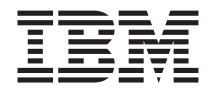

# IBM 64 MB und 256 MB USB 2.0 Memory Key

Benutzerhandbuch

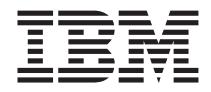

# IBM 64 MB und 256 MB USB 2.0 Memory Key

Benutzerhandbuch

#### **Erste Ausgabe (Februar 2003)**

Diese Veröffentlichung ist eine Übersetzung des Handbuchs *IBM 64 MB and 256 MB USB 2.0 Memory Key User's Guide,* IBM Teilenummer 22P9028, herausgegeben von International Business Machines Corporation, USA

© Copyright International Business Machines Corporation 2003 © Copyright IBM Deutschland GmbH 2003

Informationen, die nur für bestimmte Länder Gültigkeit haben und für Deutschland, Österreich und die Schweiz nicht zutreffen, wurden in dieser Veröffentlichung im Originaltext übernommen.

Möglicherweise sind nicht alle in dieser Übersetzung aufgeführten Produkte in Deutschland angekündigt und verfügbar; vor Entscheidungen empfiehlt sich der Kontakt mit der zuständigen IBM Geschäftsstelle.

Änderung des Textes bleibt vorbehalten.

Herausgegeben von: SW TSC Germany Kst. 2877 Februar 2003

# **Inhaltsverzeichnis**

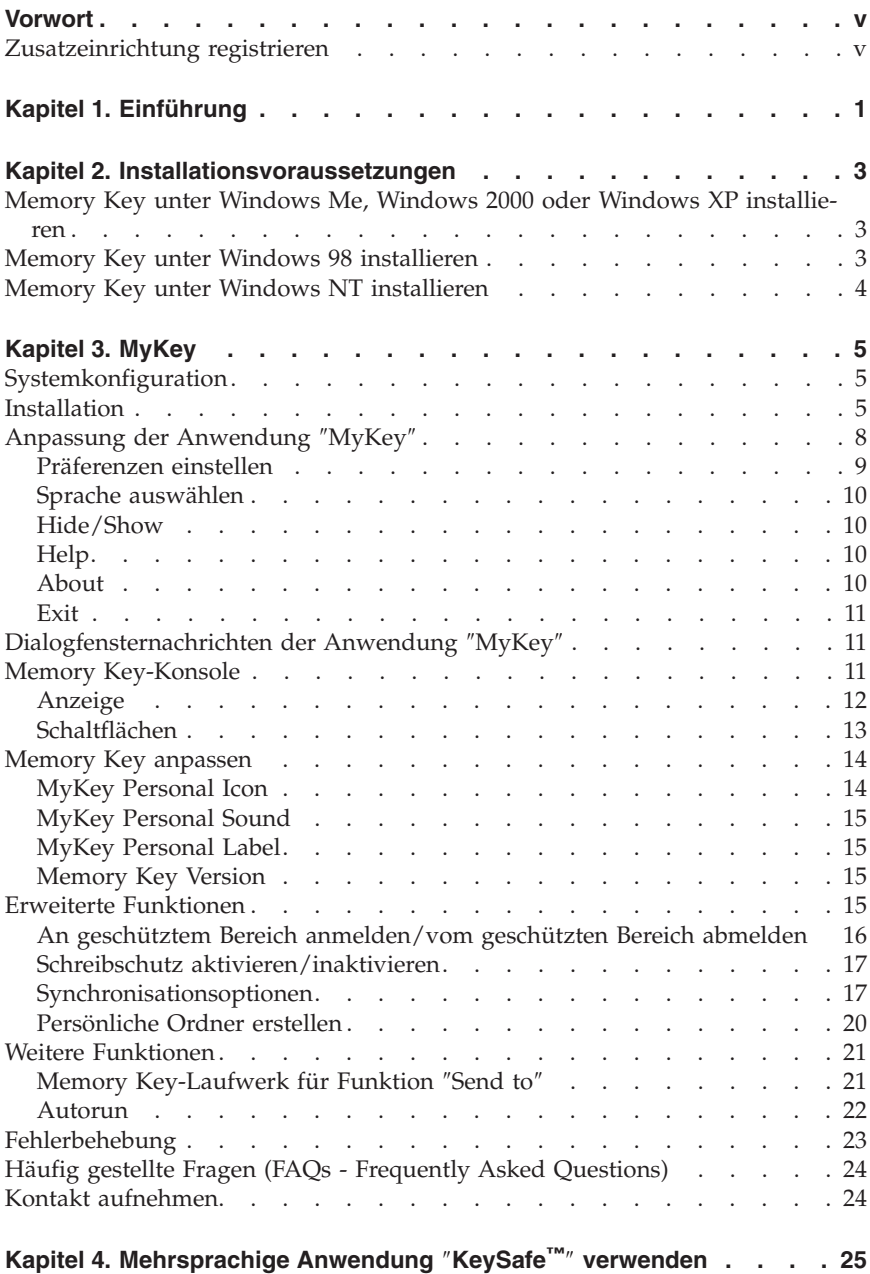

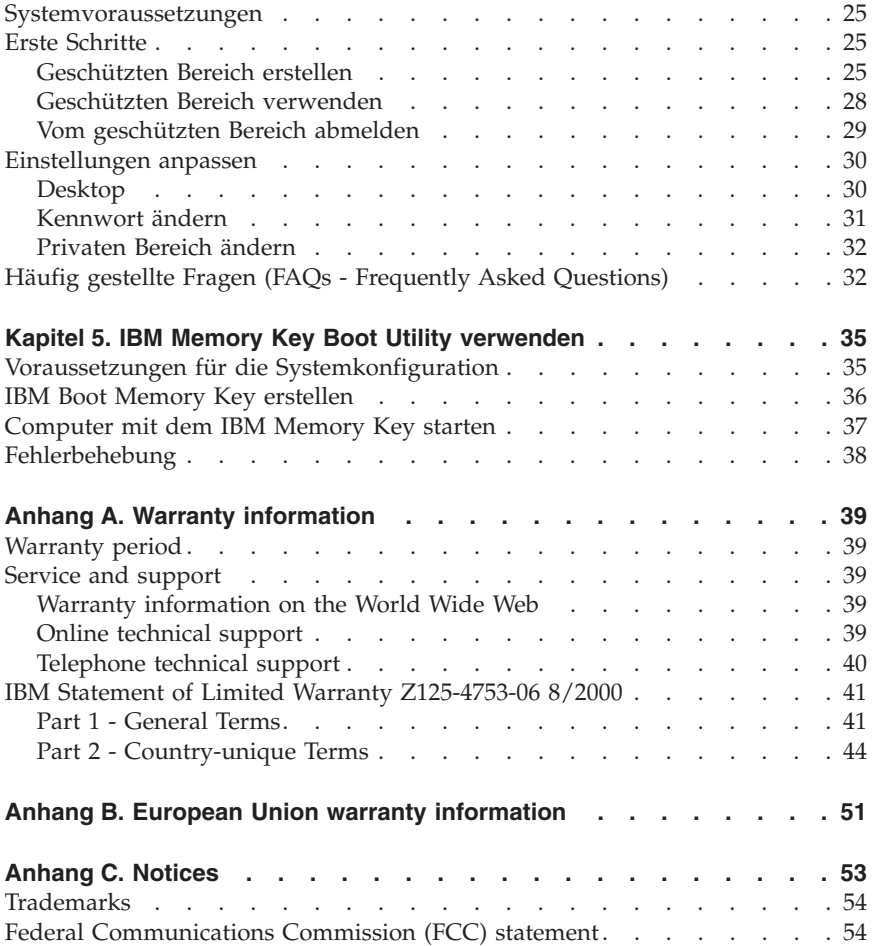

## <span id="page-6-0"></span>**Vorwort**

Dieses Handbuch enthält Anweisungen zur Installation und Verwendung des IBM 64 MB bzw. 256 MB USB 2.0 Memory Key.

Das Zusatzpaket enthält Folgendes:

- v 64 MB bzw. 256 MB USB 2.0 Memory Key
- v CD zum IBM 64 MB bzw. 256 MB USB 2.0 Memory Key
- v *Quick Start Guide*

Wenn eines der oben genannten Teile fehlt oder beschädigt ist, wenden Sie sich an die Verkaufsstelle. Heben Sie den Einkaufsbeleg auf; Sie benötigen ihn möglicherweise für den Garantieservice.

Das vorliegende *Benutzerhandbuch* steht auf der CD zum IBM 64 MB bzw. 256 MB USB 2.0 Memory Key in den folgenden Sprachen zur Verfügung:

- Englisch
- v Französisch
- Deutsch
- Spanisch
- Italienisch
- v Brasilianisches Portugiesisch
- v Vereinfachtes Chinesisch
- Traditionelles Chinesisch
- Japanisch

## **Zusatzeinrichtung registrieren**

Vielen Dank, dass Sie sich für dieses Produkt von IBM entschieden haben. Bitte nehmen Sie sich etwas Zeit, um Ihr Produkt zu registrieren und IBM durch einige Informationen zu ermöglichen, Ihnen in Zukunft einen noch besseren Service zu bieten. Ihre Rückmeldung hilft IBM bei der Entwicklung von Produkten und Services sowie besserer Kommunikationsmöglichkeiten. Registrieren Sie Ihr Produkt auf der IBM Website unter

www.ibm.com/pc/register

IBM sendet Ihnen Informationen und Aktualisierungen zu Ihrem registrierten Produkt zu, es sei denn, Sie geben auf der Website an, dass Sie keine weiteren Informationen wünschen.

# <span id="page-8-0"></span>**Kapitel 1. Einführung**

Beim IBM 64 MB bzw. 256 MB USB 2.0 Memory Key handelt es sich um eine kleine, tragbare USB-Speichereinheit, mit der Daten von einem beliebigen Notebook- und Desktopsystem mit einem funktionsfähigen USB-Anschluss gemeinsam benutzt werden können, ohne eine Diskette verwenden zu müssen. Der 64 MB bzw. 256 MB Memory Key bietet erheblich mehr Speicherkapazität zur Speicherung von Text, Präsentationen, Arbeitsblättern oder Multimediadateien als eine 1,44-MB-Diskette.

In diesem Handbuch wird die Installation und die Verwendung des IBM 64 MB bzw. 256 MB USB 2.0 Memory Key unter Microsoft® Windows® 98 SE, Microsoft Windows Millennium Edition (Me), Microsoft Windows 2000 Professional und Windows XP erläutert. Anweisungen zur Installation des Keys unter Microsoft Windows NT® Workstation finden Sie in der Readme-Datei auf der CD, die im Lieferumfang der Zusatzeinrichtung enthalten ist.

# <span id="page-10-0"></span>**Kapitel 2. Installationsvoraussetzungen**

Damit Sie den IBM 64 MB oder 256 MB USB 2.0 Memory Key installieren können, müssen folgende Voraussetzungen erfüllt sein:

- v Sie müssen über eines der folgenden Betriebssysteme verfügen:
	- Windows 98
	- Windows Me
	- Windows 2000
	- Windows XP
	- Windows NT
- v Sie müssen über einen verfügbaren USB-Anschluss verfügen.

Die folgenden optionalen Teile sind erforderlich, wenn Sie den Memory Key als bootfähige Einheit verwenden. Siehe [Kapitel 5, "IBM Memory Key Boot Uti](#page-42-0)[lity verwenden", auf Seite 35.](#page-42-0)

- v BIOS, das bootfähige USB-Speichereinheiten unterstützt. Wenn Unklarheit darüber besteht, ob das BIOS bootfähige USB-Einheiten unterstützt, wenden Sich sich an den Computerhersteller. Ggf. ist eine Aktualisierung verfügbar.
- v Die BIOS-Dokumentation, die ggf. im Lieferumfang des Computers oder der BIOS-Aktualisierung enthalten ist.

## **Memory Key unter Windows Me, Windows 2000 oder Windows XP installieren**

Windows Me, Windows 2000 und Windows XP verfügen über integrierte Unterstützung für den USB 2.0 Memory Key, und es sind keine Einheitentreiber erforderlich. Schließen Sie den Memory Key einfach an den USB-Anschluss an. Der Memory Key kann jetzt eingesetzt werden und wird als Wechseldatenträger mit einer Buchstabenkennung (z. B. E:) angezeigt.

## **Memory Key unter Windows 98 installieren**

Die Windows 98-Einheitentreiberdateien müssen auf dem Computer installiert sein, damit der Memory Key verwendet werden kann. Gehen Sie wie folgt vor, um die Memory Key-Einheitentreiber unter Windows 98 zu installieren:

- 1. Schließen Sie den Memory Key an den USB-Anschluss an.
- 2. Das Fenster ″New Hardware Wizard″ wird aufgerufen.
- 3. Klicken Sie im Fenster ″New Hardware Wizard″ auf **Next**.
- 4. Wählen Sie ″Search for the best driver for your device″ aus, und klicken Sie anschließend auf **Next**.
- <span id="page-11-0"></span>5. Legen Sie die CD-ROM ein, die im Lieferumfang des Memory Key enthalten ist.
- 6. Wählen Sie ″CD-ROM″ aus, und klicken Sie auf **Next**. Befolgen Sie die angezeigten Anweisungen.
- 7. Der Memory Key kann nun eingesetzt werden und wird im Fenster ″My Computer″ als Wechseldatenträger angezeigt.
- **Anmerkung:** Eine blinkende Anzeige weist darauf hin, dass auf Daten zugegriffen wird. Entfernen Sie den Memory Key nicht, während die Anzeige blinkt, da sonst Datendateien verloren gehen können.

## **Memory Key unter Windows NT installieren**

Informationen finden Sie in den Anweisungen im Benutzerhandbuch zum Windows NT-Treiber, das sich auf der CD zum IBM 64 MB und 256 MB USB 2.0 Memory Key befindet, die im Lieferumfang des Memory Key enthalten ist.

**Anmerkung:** Die Anwendungen ″KeySafe″ und ″MyKey″ werden unter Windows NT nicht unterstützt.

# <span id="page-12-0"></span>**Kapitel 3. MyKey**

Die Anwendung ″MyKey″ ist ein Tool, mit dem Sie über die Memory Key-Konsole auf den Memory Key zugreifen und ihn anpassen können. Sie werden mit Hilfe von Nachrichten und Eingabeaufforderungen durch die kurze Installation der Anwendung ″MyKey″ sowie durch die Verwendungs- und Anpassungsprozeduren geführt, mit denen Sie den Memory Key an Ihre persönlichen Erfordernisse anpassen und die Benutzerfreundlichkeit erhöhen können. Dieses Kapitel enthält auch einige wichtige häufig gestellte Fragen (FAQs - Frequently Asked Questions).

# **Systemkonfiguration**

Für die Installation und Verwendung der Anwendung ″MyKey″ muss der Computer die folgenden Voraussetzungen erfüllen:

- Pentium II 266 MHz
- v 1,7 MB freier Plattenspeicherplatz (auf Laufwerk C)
- v Betriebssysteme: Windows 98 SE, Windows Me, Windows 2000 oder Windows XP (für Windows 98 ist ein Memory Key-Einheitentreiber erforderlich)
- v Die Anwendung ″MyKey″ wird unter Windows NT® nicht unterstützt.
- Administratorberechtigungen unter Windows 2000 und Windows XP

Optimale Leistung wird durch den optionalen Einsatz des Memory Key zusammen mit einem Grafikdirektaufruf, der 24-Bit-Farbtiefe unterstützt, erreicht.

## **Installation**

Die Anwendung ″MyKey″ wird auf IBM 64 MB und 256 MB 2.0 Memory Keys unterstützt. Wenn der Memory Key die Anwendung ″MyKey″ unterstützt, muss die aktuelle Version der Anwendung installiert sein, die Sie unter der Adresse www.pc.ibm.com/support herunterladen können; suchen Sie dort unter ″64 MB oder 256 MB USB 2.0 Memory Key″.

Gehen Sie wie folgt vor, um die Anwendung ″MyKey″ zu installieren:

1. Legen Sie die CD zum IBM 64 MB und 256 MB USB 2.0 Memory Key ein, die im Lieferumfang des Memory Key enthalten ist, und öffnen Sie den Ordner ″Software″.

2. Klicken Sie doppelt auf das Symbol **MyKey**.

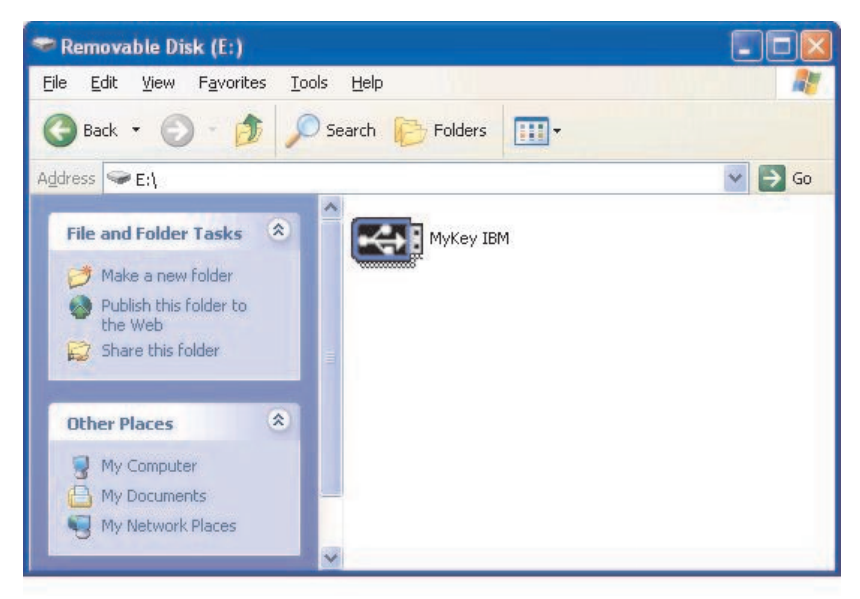

- 3. Markieren Sie das entsprechende Feld in der Installationsanzeige, wenn eine Verknüpfung für die Anwendung ″MyKey″ auf der Arbeitsoberfläche erstellt werden soll. Eine Verknüpfung für die Anwendung ″MyKey″ und ″Uninstall MyKey″ wird automatisch im Menü ″Start″ erstellt. Klicken Sie auf **Finish**, um die Verwendung der Anwendung ″MyKey″ zu starten, oder klicken Sie auf **Cancel**, um die Installation abzubrechen.
	- **Anmerkung:** Standardmäßig wird die Anwendung ″MyKey″ automatisch zusammen mit Windows geladen. Sie können diese Option im Fenster ″Settings″ inaktivieren.

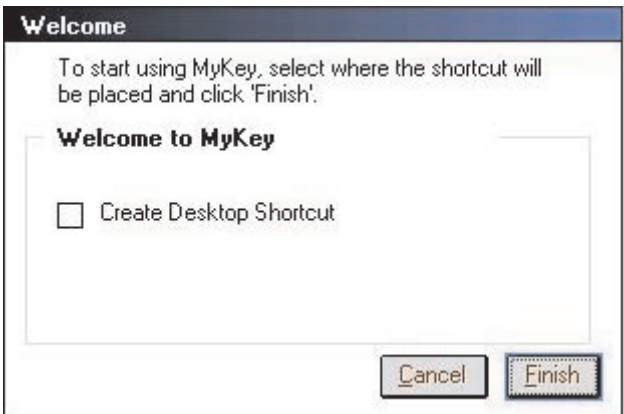

Warten Sie einen Augenblick, bis das Symbol ″MyKey″ zur Symbolleiste unten in der Anzeige neben der Uhr hinzugefügt wurde. Über dieses Symbol können Sie am einfachsten und schnellsten auf alle Funktionen der Anwendung ″MyKey″ zugreifen.

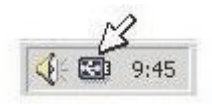

Um die Anwendung ″MyKey″ zu deinstallieren, wechseln Sie zu **Start -> All Programs -> MyKey IBM -> Uninstall MyKey IBM**.

# <span id="page-15-0"></span>**Anpassung der Anwendung** ″**MyKey**″

Um das Hauptmenü für den Zugriff auf die Funktionen der Anwendung ″MyKey″ zu öffnen, klicken Sie mit der rechten Maustaste auf das Symbolleistensymbol ″MyKey″. Alle Optionen in diesem Menü sind im Folgenden beschrieben.

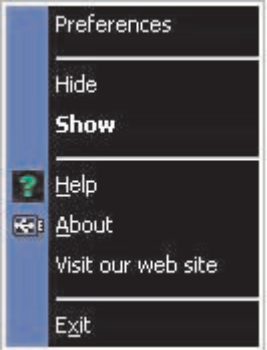

## <span id="page-16-0"></span>**Präferenzen einstellen**

Klicken Sie auf **Preferences**, um Ihre Präferenzen für die Anwendung ″MyKey″ festzulegen. Die Optionen werden durch Klicken aktiviert bzw. inaktiviert.

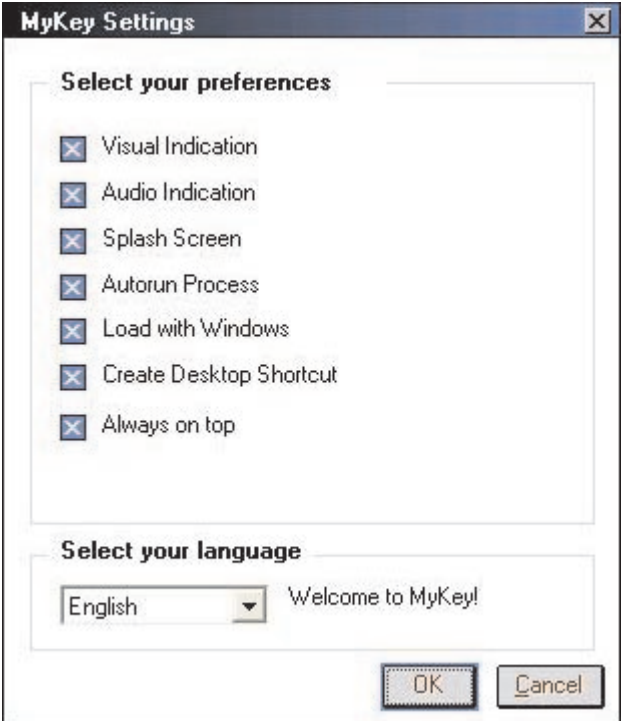

#### **Visual Indication**

Dieses Symbol zeigt die Memory Key-Konsole immer dann an, wenn Sie den Memory Key am USB-Anschluss des Computers anbringen.

#### **Audio Indication**

Dieses akustische Signal wird ausgegeben, wenn Sie den Memory Key im USB-Anschluss des Computers anbringen.

#### **Splash Screen**

Diese Anzeige wird beim Laden der Anwendung ″MyKey″ aufgerufen.

#### **Autorun Process**

Dieser Prozess aktiviert gemäß den im Memory Key definierten Anweisungen für automatische Ablaufvorgänge automatisch verschiedene Anwendungen, ähnlich wie beim automatischen Ausführen einer CD-ROM. Informationen zu erweiterten automatisch ausgeführten Funktionen finden Sie im Abschnitt ["Weitere Funktionen" auf Seite 21.](#page-28-0)

#### <span id="page-17-0"></span>**Load with Windows**

Standardmäßig wird die Anwendung ″MyKey″ geladen, wenn Windows mit dem Aktivieren der erweiterten Memory Key-Funktionen beginnt. Wenn Sie diese Funktion inaktivieren, müssen Sie die Anwendung ″MyKey″ manuell vom Menü ″Start″ des Computers aus starten.

#### **Create Desktop Shortcut**

Über diese Option wird eine Verknüpfung für die Anwendung ″MyKey″ auf der Arbeitsoberfläche erstellt oder von der Arbeitsoberfläche entfernt.

#### **Always on top**

Standardmäßig wird die Memory Key-Konsole vor allen Fenstern angezeigt, damit der Zugriff schnell und einfach erfolgen kann. Wenn Sie diese Funktion inaktivieren, wird die Memory Key-Konsole als normales Fenster dargestellt.

## **Sprache auswählen**

Gehen Sie wie folgt vor, um die bevorzugte Sprache auszuwählen.

- 1. Wählen Sie die bevorzugte Sprache aus. Die unterstützten Sprachen sind Englisch, Französisch, Spanisch, Italienisch, Deutsch, Portugiesisch, Chinesisch (traditionell oder vereinfacht) und Japanisch. Nur die unterstützten Sprachen werden in dem Eingabe-/Listenfenster angezeigt. Die richtige Anzeige der ausgewählten Sprache richtet sich nach der jeweiligen Windows-Version, die Sie verwenden, und nach dem Systemstandort, den Sie auswählen (Systemsteuerung -> Ländereinstellungen). Wenn Windows die ausgewählte Sprache nicht unterstützt, wird an Stelle des Namens der Sprache ein Fragezeichen (?) angezeigt.
- 2. Sie müssen die Eingangsnachricht lesen können, die neben dem Eingabe- /Listenfenster für die Sprachauswahl angezeigt wird. Wenn Sie die Nachricht lesen können, klicken Sie auf **OK**, damit die Änderung der Sprache wirksam wird. Alle Screenshots und der gesamte Text werden gemäß der ausgewählten Sprache geändert.

## **Hide/Show**

Klicken Sie auf **Hide** oder auf **Show**, um die Anzeige der Memory Key-Konsole auszuschalten oder anzuzeigen.

## **Help**

Diese Option aktiviert die IBM Unterstützungswebsite, auf der Sie nach Informationen zum Memory Key und zu den zugehörigen Anwendungen suchen können.

## **About**

Unter dieser Option finden Sie Informationen zur aktuellen Version.

## <span id="page-18-0"></span>**Exit**

Beim Beenden der Anwendung ″MyKey″ wird der Schnellzugriff auf den Memory Key und auf die erweiterten Memory Key-Funktionen inaktiviert.

## **Dialogfensternachrichten der Anwendung** ″**MyKey**″

Die Anwendung ″MyKey″ verwendet Dialogfensternachrichten wie unten dargestellt, um Informationen anzuzeigen oder Sie über Memory Key-Ereignisse zu informieren. Diese Art von Nachricht verschwindet automatisch nach einigen Sekunden, oder Sie können die Nachricht sofort schließen, indem Sie darauf klicken.

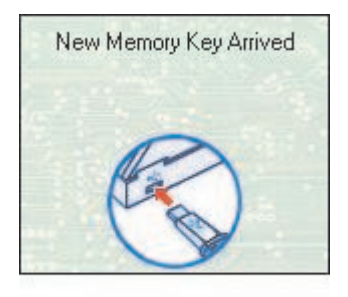

# **Memory Key-Konsole**

Über die Memory Key-Konsole können Sie auf den Memory Key zugreifen, um Dateien zu speichern und abzurufen, installierte Anwendungen zu aktivieren und den Memory Key anzupassen.

Auf der Memory Key-Konsole werden das Memory Key-Logo, der Memory Key-Laufwerkbuchstabe und die Memory Key-Bezeichnung angezeigt. Informationen zum Ändern dieser Anzeige durch Ihr eigenes Symbol oder durch Ihre eigene Bezeichnung finden Sie unter ["MyKey Personal Icon" auf Seite 14.](#page-21-0) Klicken Sie mit der linken Maustaste an eine beliebige Stelle auf der Konsole, und halten Sie dabei die Maustaste gedrückt, ziehen Sie die Konsole an eine andere Position, und lassen Sie dann die linke Maustaste los, wenn Sie die Memory Key-Konsole verschieben möchten.

<span id="page-19-0"></span>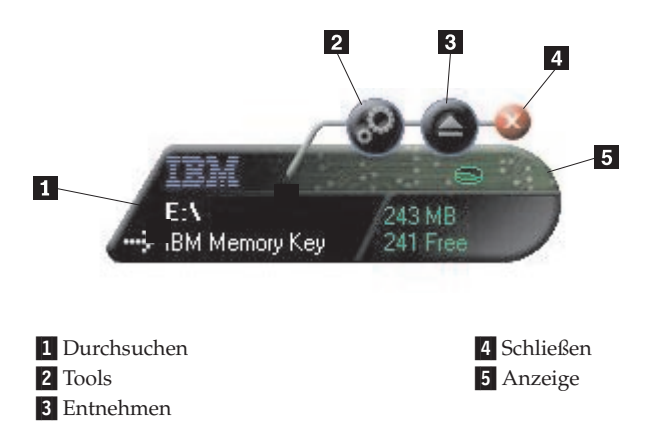

## **Anzeige**

In der Anzeige werden die gesamte Memory Key-Speicherkapazität und der freie Speicherplatz angezeigt. Die Anzeige für den freien Speicherplatz leuchtet rot, wenn weniger als 5 % des Gesamtplattenspeicherplatzes frei sind.

In der in Abbildung 8 ″Anzeige des geschützten Bereichs″ dargestellten Anzeige ist dargestellt, ob Sie sich unter Verwendung der Anwendung ″Key-Safe″ in Ihrem eigenen geschützten Bereich angemeldet haben. Der Anzeige können Sie entnehmen, ob Ihr Memory Key schreibgeschützt ist. Weitere Infor-mationen zum Schreibschutz finden Sie im Abschnitt ["Schreibschutz](#page-24-0) [aktivieren/inaktivieren" auf Seite 17.](#page-24-0)

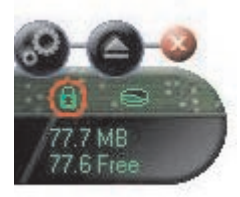

## **Anzeige des geschützten Bereichs**

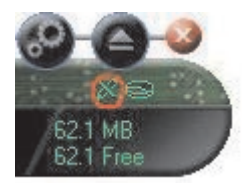

#### **Anzeige des Schreibschutzes**

## <span id="page-20-0"></span>**Schaltflächen**

Alle im Folgenden beschriebenen Schaltflächen werden durch Klicken aktiviert.

#### **Tools**

Die Schaltfläche **Tools** öffnet das Memory Key-Konsolmenü. In diesem Menü sind die Einstellungen für die Memory Key-Konsole (siehe ["Memory](#page-18-0) [Key-Konsole" auf Seite 11\)](#page-18-0), die erweiterten Funktionen, wie z. B. Synchronisation, sowie persönliche Ordner enthalten.

#### **Durchsuchen**

Klicken Sie auf die Memory Key-Schaltfläche zum Durchsuchen, um das Memory Key-Laufwerk im Windows Explorer zu öffnen und auf alle Dateien (sowohl die im eigenen geschützten Bereich als auch die im allgemeinen Bereich gespeicherten Dateien) zuzugreifen.

## **Schließen (X)**

Klicken Sie auf **X**, um die Memory Key-Konsole zu schließen. Die Konsole wird nicht mehr in der Symbolleiste angezeigt, und die Nachricht ″Exiting Memory Key by Clicking X″ wird angezeigt, in der Sie darauf hingewiesen werden, dass das Programm weiterhin in der Taskleiste ausgeführt wird. Klicken Sie auf das Markierungsfeld, wenn diese Nachricht beim Beenden des Programms auf diese Weise nicht mehr angezeigt werden soll.

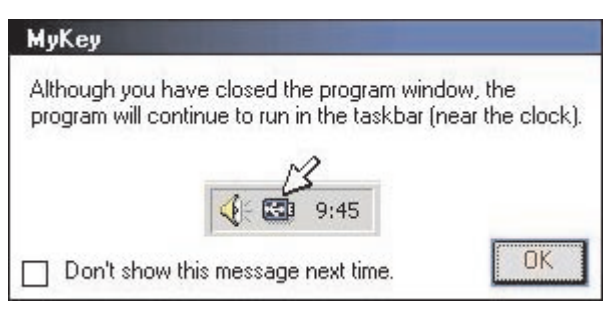

Um die Memory Key-Konsole erneut zu öffnen, klicken Sie doppelt auf die Symbolleiste, oder wählen Sie Show im Menü "MyKey" aus (siehe ["Anpassung](#page-15-0) [der Anwendung](#page-15-0) ″MyKey″" auf Seite 8).

## **Entnehmen**

Mit der Schaltfläche **Entnehmen** können Sie die Integrität aller im Memory Key gespeicherten Daten sicherstellen, bevor Sie den Memory Key entfernen. Klicken Sie auf die Schaltfläche **Entnehmen**, warten Sie, bis die Nachricht angezeigt wird, dass das Entfernen auf sichere Weise erfolgen kann, und entfernen Sie dann den Memory Key. Bei allen Betriebssystemen außer Windows 2000 und Windows XP können Sie auch den grünen Pfeil im Symbolmenü verwenden, um den Memory Key auf sichere Weise zu entfernen.

<span id="page-21-0"></span>**Achtung:** Wenn Sie den Memory Key entfernen, ohne die Schaltfläche ″Entnehmen″ oder den grünen Pfeil in der Symbolleiste zu verwenden, können Daten verloren gehen.

## **Memory Key anpassen**

Um den Memory Key durch ein eigenes Symbol, ein besonderes akustisches Signal oder Ihre eigene Bezeichnung anzupassen, klicken Sie auf die Schaltfläche **Tools** auf der Memory Key-Konsole, und wählen Sie **Settings** aus (siehe ["Anpassung der Anwendung](#page-15-0) ″MyKey″" auf Seite 8). Das Fenster ″IBM Memory Key Settings″ wird aufgerufen.

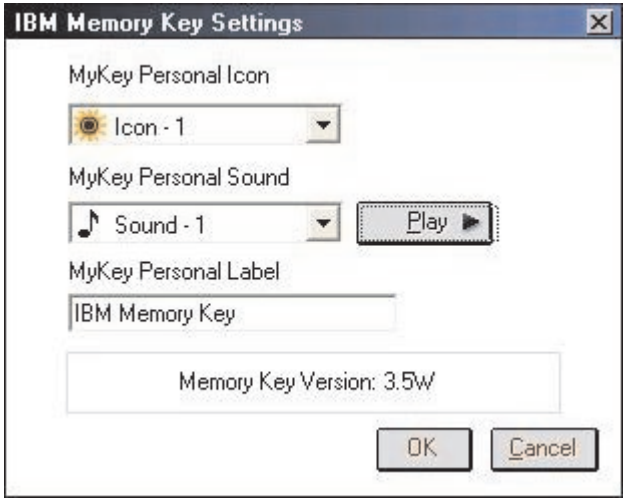

# **MyKey Personal Icon**

Um das Standardsymbol zu ändern, öffnen Sie das Eingabe-/Listenfenster ″MyKey Personal Icon″ und treffen eine Auswahl unter den folgenden Optionen:

- Wählen Sie eines der elf Symbole der Anwendung "MyKey" aus.
- v Wählen Sie eine Symboldatei aus, indem Sie durch die Dateien blättern, die Sie erstellt haben oder die Sie vom Web herunterladen möchten.

Klicken Sie auf **OK**, damit die Änderungen wirksam werden.

**Anmerkung:** Diese Operation schlägt fehl, wenn der Memory Key schreibgeschützt ist.

# <span id="page-22-0"></span>**MyKey Personal Sound**

Um dieses akustische Standardsignal zu ändern, öffnen Sie das Eingabe- /Listenfenster ″MyKey Personal Sound″ und treffen eine Auswahl unter den folgenden Optionen:

- v Wählen Sie eines der zehn akustischen Signale der Anwendung ″MyKey″ aus.
- v Wählen Sie ein anderes akustisches Signal aus, indem Sie durch die Dateien blättern, die Sie erstellt haben oder die Sie vom Web herunterladen möchten. Sie können sich die akustischen Signale anhören, indem Sie auf **Play** klicken. Klicken Sie auf **OK**, damit die Änderungen wirksam werden.

**Anmerkung:** Diese Operation schlägt fehl, wenn der Memory Key schreibgeschützt ist.

## **MyKey Personal Label**

Um den Memory Key anzupassen und die Inhaltsbezeichnung zu vereinfachen, geben Sie eine persönliche Bezeichnung, wie z. B. Ihren Namen oder eine Kategorie (bis zu 14 Zeichen), ein, um den Inhalt des Memory Key zu bezeichnen.

## **Memory Key Version**

Die Memory Key-Version ist das letzte im Fenster ″IBM Memory Key Preferences″ aufgelistete Element. Sie benötigen diese Angabe, wenn Sie sich an die technische Unterstützung wenden.

## **Erweiterte Funktionen**

Beim Ausführen der Anwendung ″MyKey″ können Sie auf eine Reihe von erweiterten Funktionen zugreifen, mit denen die Verwendung des Memory Key erleichtert wird. Klicken Sie auf **Tools** und anschließend auf eine Option im Menü ″Advanced Features″. Im folgenden Abschnitt werden diese Funktionen beschrieben.

<span id="page-23-0"></span>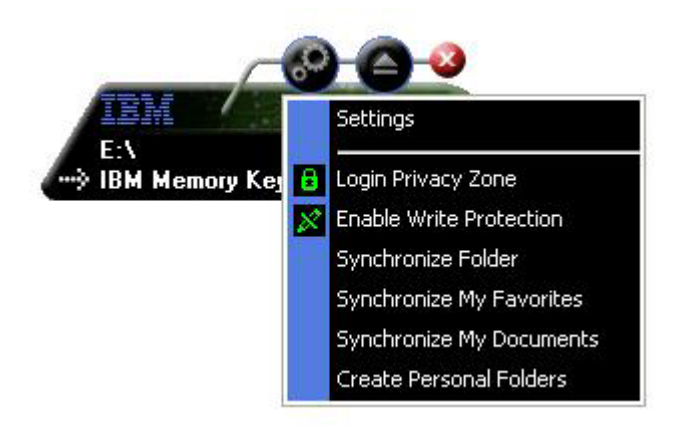

## **An geschütztem Bereich anmelden/vom geschützten Bereich abmelden**

Wenn Sie auf dem Memory Key unter Verwendung der Anwendung ″KeySafe″ einen geschützten Bereich erstellt haben, können Sie sich an diesem Bereich auf einfache Weise anmelden bzw. sich von diesem Bereich abmelden, indem Sie das richtige Kennwort im Fenster ″Login Privacy Zone″ eingeben. Entnehmen Sie den Memory Key nach dem fünften erfolglosen Anmeldungsversuch auf sichere Weise, bringen Sie ihn wieder an, überprüfen Sie das Kennwort, und wiederholen Sie die Anmeldung.

Wenn Sie sich erfolgreich an Ihrem geschützten Bereich angemeldet haben, ändert sich der Text in dem Fenster in ″Logout Privacy Zone″. Für die Abmeldung klicken Sie einfach auf diese Option im Menü ″Advanced Features″.

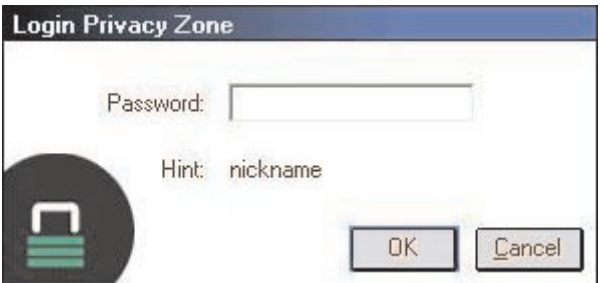

## <span id="page-24-0"></span>**Schreibschutz aktivieren/inaktivieren**

Um den Memory Key vor Viren oder Datenverlust beim Anbringen an einem Computer zu schützen, dessen Sicherheit und Integrität möglicherweise nicht gewährleistet ist, können Sie den Memory Key mit einem Schreibschutz versehen. Dadurch wird verhindert, dass geschützte Dateien gelöscht, erstellt oder geändert werden.

## **Synchronisationsoptionen**

Die Synchronisationsoptionen der Anwendung ″MyKey″ beschleunigen und vereinfachen die Synchronisierung Ihrer Arbeit zwischen zwei oder mehr Computern oder einfach das Sichern der Dateien. Zu den verfügbaren Synchronisationsoptionen gehören die folgenden:

- v **Folder:** Über diese Option werden alle Ordner und Unterordner synchronisiert.
- v **My Favorites:** Über diese Option wird der Ordner ″My Favorites″ auf Ihrem Computer und der Ordner ″Memory Key Favorites″ auf dem Memory Key synchronisiert.
- v **My Documents:** Über diese Option wird der Ordner ″My Documents″ auf Ihrem Computer und der Ordner ″Memory Key Documents″ auf dem Memory Key synchronisiert.

#### **Erstmalige Verwendung von Ordnern**

Gehen wie wie folgt vor, um die Synchronisation von Ordnern bei der erstmaligen Verwendung zu aktivieren:

- 1. Wählen Sie **Synchronize Folders** im Menü ″MyKey Console Tools″ aus. Bei der ersten Verwendung der Synchronisationsfunktion auf einem neuen Computer oder bei einem neuen Memory Key wird das Fenster ″Synchronization Settings″ aufgerufen.
- 2. Wählen Sie die Ordner aus, die Sie synchronisieren möchten. Der erste Ordner muss ein vorhandener lokaler Ordner sein. Der zweite Ordner muss ein vorhandener Memory Key-Ordner sein.
	- **Anmerkung:** Wenn im lokalen Ordner und im Memory Key-Ordner beim ersten Synchronisationsversuch identische Dateien vorhanden sind, ist der Anwendung ″MyKey″ nicht bekannt, welche Datei die aktuellste Version ist. Deshalb müssen Sie verschiedene Dateinamen verwenden.

3. Klicken Sie auf **OK**, um den Synchronisationsprozess zu starten, oder auf **Cancel**, um den Prozess zu beenden.

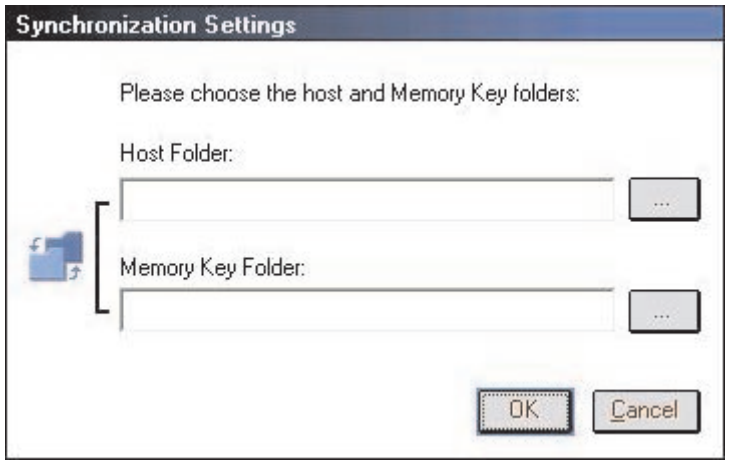

#### **Nachfolgende Verwendung von Ordnern**

Gehen Sie wie folgt vor, wenn Sie die Ordner für die Synchronisation ausgewählt haben:

- 1. Wählen Sie **Synchronize Folders** im Menü ″MyKey Console Tools″ aus. Das Fenster ″Synchronization Details″ wird aufgerufen. Eine Liste der erforderlichen Aktionen, die Sie bestätigen müssen, wird angezeigt.
- 2. Klicken Sie auf **Settings**, um auf die angezeigten Einstellungen zuzugreifen bzw. sie zu ändern.

3. Klicken Sie auf **Synchronize**, um alle Dateioperationen zu autorisieren (Sie können keine Teilliste auswählen).

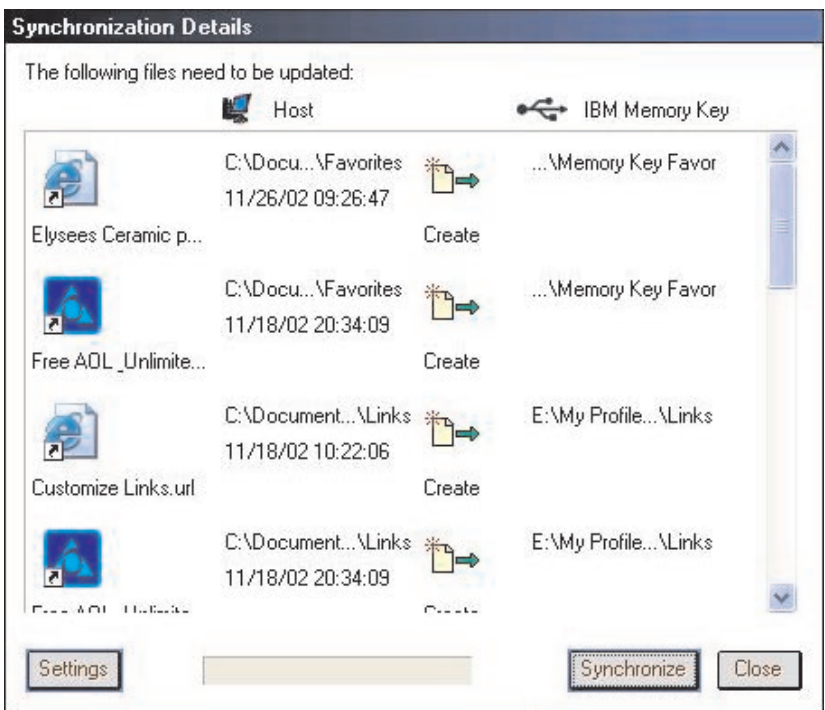

- 4. Wenn bei einer Dateioperation ein Fehler auftritt (z. B. wenn der Datenträger voll ist oder wenn ein Pfad bzw. eine Datei fehlerhaft ist), wird eine Fehlernachricht angezeigt. Klicken Sie auf **OK**, um die Synchronisierung der übrigen Dateien fortzusetzen, oder auf **Cancel**, um den Prozess zu stoppen.
- 5. Klicken Sie auf **OK**, wenn eine Nachricht angezeigt wird, in der darauf hingewiesen wird, dass die Synchronisation beendet ist.

## **Regeln für die Synchronisation von Ordnern**

Für die Synchronisation gelten die folgenden Regeln:

- v **New file:** Wenn eine neue Datei in einem Ordner erstellt wird, können Sie mit Hilfe der Anwendung ″MyKey″ dieselbe Datei in einem anderen Ordner bzw. in anderen Ordnern erstellen.
- v **Deleted file:** Wenn eine Datei in einem Ordner gelöscht wurde, können Sie mit Hilfe der Anwendung ″MyKey″ die Datei in dem anderen Ordner bzw. in den anderen Ordnern löschen.
- <span id="page-27-0"></span>v **Modified file:** Wenn eine Datei in einem Ordner geändert wurde, können Sie mit Hilfe der Anwendung ″MyKey″ die Datei in dem anderen Ordner bzw. in den anderen Ordnern ersetzen. Wenn die Datei in allen Ordnern geändert wurde, können Sie mit Hilfe der Anwendung ″MyKey″ diese Datei übergehen, ohne eine Operation auszuführen.
- v **Renamed file:** Das Umbenennen einer Datei entspricht dem Löschen der Datei und dem Erstellen einer neuen. Es gelten die Regeln für ″Deleted file″.

## **Persönliche Ordner erstellen**

Persönliche Ordner sind Dateiordner, mit deren Hilfe Sie Ihre Dateien für das schnelle Abrufen in Kategorien einteilen können. Gehen Sie wie folgt vor, um einen persönlichen Ordner zu erstellen:

1. Klicken Sie auf **OK**, um das Erstellen eines persönlichen Ordners zu bestätigen.

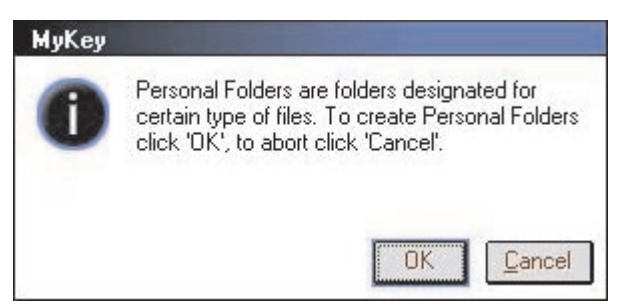

Die folgenden Verzeichnisse werden erstellt:

- v Im Verzeichnis ″My Memory Key″, ähnlich dem Ordner ″Desktop″, werden allgemeine Dateien, auf die Sie häufig zugreifen, gespeichert.
- v Im Verzeichnis ″Memory Key Documents″, ähnlich dem Ordner ″My Documents″, werden Arbeitsdateien gespeichert. In diesem Ordner werden Dateien aus der Operation ″Synchronize My Documents″ gespeichert.
- v Im Verzeichnis ″Memory Key Favorites″, ähnlich dem Ordner ″Favorites″, werden Ihre Favoriten gespeichert. In diesem Ordner werden Dateien aus der Operation ″Synchronize My Favorites″ gespeichert.
- <span id="page-28-0"></span>2. Um auf die Dateien in Ihren persönlichen Ordnern zuzugreifen, können Sie eine der folgenden Methoden verwenden:
	- v Öffnen Sie den Ordner ″My Profile″ im Windows Explorer.
	- v Klicken Sie auf **Tools** auf der Memory Key-Konsole, um die Dateien anzuzeigen und auf sie zuzugreifen.

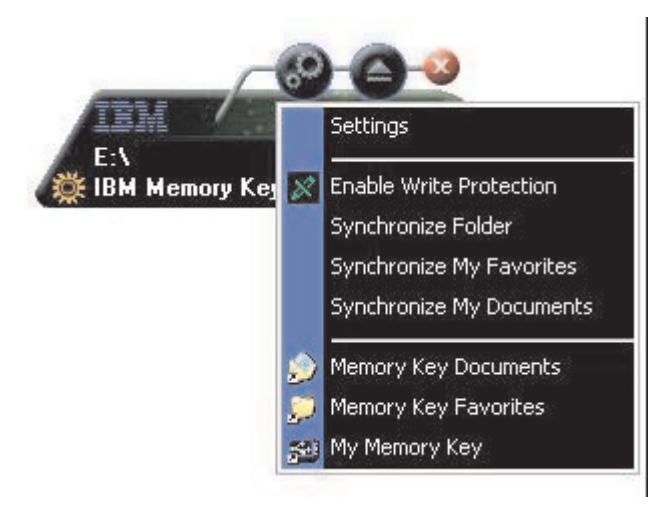

## **Weitere Funktionen**

Der Memory Key verfügt über zwei weitere Funktionen, die im Folgenden beschrieben werden.

# **Memory Key-Laufwerk für Funktion** ″**Send to**″

Das angegebene Memory Key-Laufwerk wird dem Menü ″Send to″ automatisch hinzugefügt, so dass Sie mit der rechten Maustaste auf eine Datei klicken können und die Datei auf dem Memory Key-Laufwerk speichern können.

<span id="page-29-0"></span>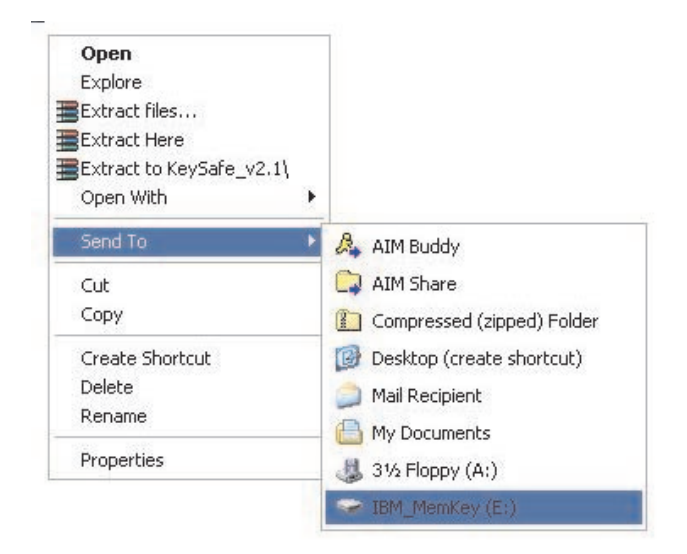

## **Autorun**

Über die Funktion ″Autorun″ der Anwendung ″MyKey″ kann eine Vielzahl von Dateien, wie z. B. HTML-Webseiten (HTML - Hypertext Markup Language), automatisch aufgerufen werden, wenn der Memory Key am USB-Anschluss eines Computers angebracht ist.

Die Anwendung ″MyKey″ führt die Memory Key-Datei autorun.ini aus. Sie können diese Option im Fenster ″MyKey Settings″ inaktivieren. Die Syntax der Funktion ″autorun″ der Anwendung ″MyKey″ weicht leicht von der entsprechenden Syntax beim automatischen Ausführen einer CD-ROM ab.

Eine reguläre autorun.inf-Datei enthält zwei Zeilen im Textformat (ASCII) zur Aktivierung der Datei start.htm. Die Syntax der autorun.inf-Datei, die die Memory Key-Webseite aufruft, kann z. B. wie folgt lauten:

[launcher]

open=www.memorykey.com

Ein weiteres Beispiel ist die Syntax der autorun.inf-Datei, die den Windows-Taschenrechner (calc.exe) aufruft:

[launcher]

open=calc.exe

## <span id="page-30-0"></span>**Fehlerbehebung**

Die Anwendung ″MyKey″ gibt, wo möglich, wie folgt eine Reihe von Nachrichten mit Richtlinien für die Fehlerbehebung aus:

- v Fatal error Diese allgemeine Fehlernachricht weist darauf hin, dass ein schwer wiegender Fehler aufgetreten ist und dass die Anwendung nicht wiederhergestellt werden kann.
- Windows version not supported Diese Nachricht wird angezeigt, wenn Sie versuchen, die Anwendung ″MyKey″ unter einer nicht unterstützten Win-dows-Version auszuführen. (Siehe ["Systemkonfiguration" auf Seite 5.](#page-12-0))
- No administrative privileges Die Anwendung wird beendet, wenn Sie versuchen, die Anwendung ″MyKey″ auf einem Computer auszuführen, für den Sie keine Administratorberechtigungen haben.
- v Large fonts Die Anwendung ″MyKey″ ist für die Verwendung kleiner Schriften gedacht, und die Anzeige ist möglicherweise nicht optimal, wenn Sie große Schriften verwenden. Um auf kleine Schriften umzuschalten, müssen Sie die Systemsteuerung öffnen, und die folgende Auswahl treffen:

#### **Display Properties -> Settings -> Advanced -> Font Size.**

- Unable to connect to Memory Key Diese Nachricht weist darauf hin, dass die Anwendung ″MyKey″ keine Informationen, wie z. B. Versionsnummer, Speicherkapazität, Ihre persönlichen Einstellungen usw., vom Memory Key abrufen konnte.
- Unable to eject Memory Key Diese Nachricht weist in der Regel darauf hin, dass Sie vor dem Versuch, den Memory Key zu entfernen, nicht alle Anwendungen oder Dateien auf dem Memory Key geschlossen haben. Schließen Sie alle offenen Anwendungen oder Dateien, und versuchen Sie dann erneut, den Memory Key zu schließen.
- The device 'xxx' cannot be stopped right now. Try stopping the device again later - Diese Nachricht wird angezeigt, wenn Sie auf **Stop** im Fenster ″Unplug or Eject Hardware″ klicken. In der Regel weist diese Nachricht darauf hin, dass Sie vor dem Versuch, den Memory Key zu entfernen, nicht alle Anwendungen oder Dateien auf dem Memory Key geschlossen haben. Schließen Sie die Anwendung ″MyKey″, und versuchen Sie es erneut. Wenn die Nachricht erneut angezeigt wird, schließen Sie alle offenen Anwendungen oder Dateien, und versuchen Sie dann erneut, den Memory Key zu entfernen.

#### **Anmerkung:** Diese Nachricht wird vom Betriebssystem generiert, nicht von der Anwendung ″MyKey″, und sie gilt nur unter Windows Me, Windows XP oder Windows 2000.

## <span id="page-31-0"></span>**Häufig gestellte Fragen (FAQs - Frequently Asked Questions)**

Einige der am häufigsten gestellten Fragen sind im Folgenden aufgelistet.

**F:** Wie kann feststellen, welche Version der Anwendung ″MyKey″ ich verwende?

**A:** Am einfachsten klicken Sie mit der rechten Maustaste auf die Symbolleiste und anschließend auf **About**.

**F:** Kann ich die Anwendung ″MyKey″ mit mehreren Memory Keys auf meinem Computer verwenden?

**A:** Ja.

**F:** Warum kann die Anwendung ″MyKey″ nur auf bestimmten Computern verwendet werden?

**A:** Die Anwendung ″MyKey″ kann nur auf Computern verwendet werden, für die Sie über Administratorberechtigungen verfügen.

**F:** Warum kann ich keine Dateien in meinen Memory Key kopieren?

**A:** Möglicherweise ist der Memory Key schreibgeschützt, oder es steht nicht genügend freier Plattenspeicherplatz zur Verfügung. Wenn der Memory Key schreibgeschützt ist, wird das Schreibschutzlogo in der Anzeige der Konsole der Anwendung ″MyKey″ angezeigt.

**F:** Wie kann ich die Memory Key-Konsole nach dem Schließen wiederherstellen?

**A:** Klicken Sie doppelt oder mit der rechten Maustaste auf das Symbol für die Anwendung ″MyKey″, und wählen Sie **Show** aus.

## **Kontakt aufnehmen**

Informationen dazu, wie Sie Kontakt mit uns aufnehmen können, finden Sie in [Anhang A, "Warranty information", auf Seite 39.](#page-46-0)

# <span id="page-32-0"></span>**Kapitel 4. Mehrsprachige Anwendung** ″**KeySafe™**″ **verwenden**

Über die Anwendung ″KeySafe″ können Sie einen kennwortgeschützten sicheren Bereich, den sog. geschützten Bereich, auf dem IBM Memory Key erstellen und auf ihn zugreifen. Mit Hilfe von Nachrichten und Eingabeaufforderungen werden Sie durch die KeySafe-Konfiguration mit Ihrem Kennwort und durch die Anpassung des geschützten Bereichs an Ihre persönlichen und geschäftlichen Erfordernisse bei der Sicherung Ihrer Daten geführt. Dieses Kapitel enthält eine Zusammenfassung der Vorgehensweisen sowie einige häufig gestellte Fragen (FAQs - Frequently Asked Questions).

## **Systemvoraussetzungen**

- v Pentium II 266 MHz
- 800 KB freier Plattenspeicherplatz
- v Betriebssysteme: Windows 98 SE, Windows Me, Windows 2000 oder Windows XP (für Windows 98 ist ein Einheitentreiber erforderlich)
- v Die Anwendung ″KeySafe″ wird unter Windows NT nicht unterstützt.
- v Zugriff auf das Hauptlaufwerk (in der Regel Laufwerk C)
- v Administratorberechtigungen unter Windows 2000 oder Windows XP

Eine optimale Leistung wird durch den Einsatz des Memory Key zusammen mit einem Grafikdirektaufruf erzielt, der 24-Bit-Farbtiefe unterstützt.

# **Erste Schritte**

**Achtung:** Beim Erstellen des geschützten Bereichs wird der Memory Key formatiert, und ALLE Daten gehen verloren. Deshalb müssen Sie Ihre Dateien vor dem Erstellen Ihres geschützten Bereichs sichern.

## **Geschützten Bereich erstellen**

Gehen Sie wie folgt vor, um den geschützten Bereich zu erstellen:

- 1. Wählen Sie das austauschbare Diskettenlaufwerk aus, das Sie dem Memory Key zugeordnet haben, und klicken Sie doppelt auf das Symbol **KeySafe**.
- 2. Wählen Sie die bevorzugte Sprache im entsprechenden Fenster aus, und klicken Sie auf **OK**. Unterstützte Sprachen sind Englisch, Französisch, Spanisch, Italienisch, Deutsch, Brasilianisches Portugiesisch, Chinesisch (traditionell und vereinfacht) und Japanisch.

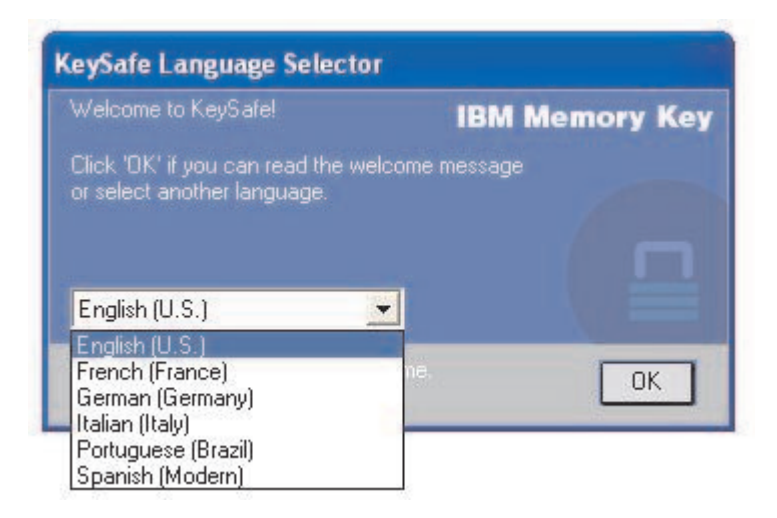

3. Klicken Sie zum Fortfahren auf **OK**, nachdem Sie den Text im Fenster ″Key-Safe Welcome″ gelesen haben.

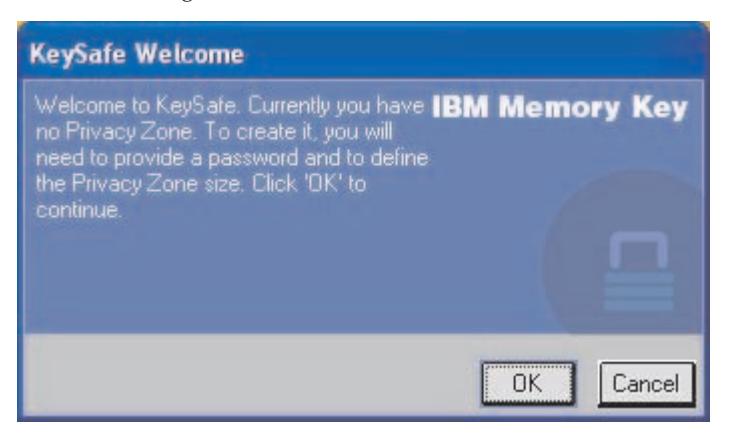

- 4. Geben Sie die folgenden Informationen in den entsprechenden Feldern im Fenster ″KeySafe Format″ ein:
	- a. Ihr Kennwort (erforderlich)
	- b. Geben Sie dasselbe Kennwort zur Bestätigung erneut ein (erforderlich)
	- c. Ein Hinweis zur Erinnerung, wie Ihr Kennwort lautet (optional)
	- d. Geben Sie bei der ersten Erstellung Ihres geschützten Bereichs die entsprechende Größe an, indem Sie die Schiebeleiste des Memory Key (aufwärts oder abwärts) verschieben. Die maximale Größe des geschützten Bereichs ist auf 90 % der Speicherkapazität des Memory Key beschränkt. Der Bereich, der gesichert ist, wird blau dargestellt.

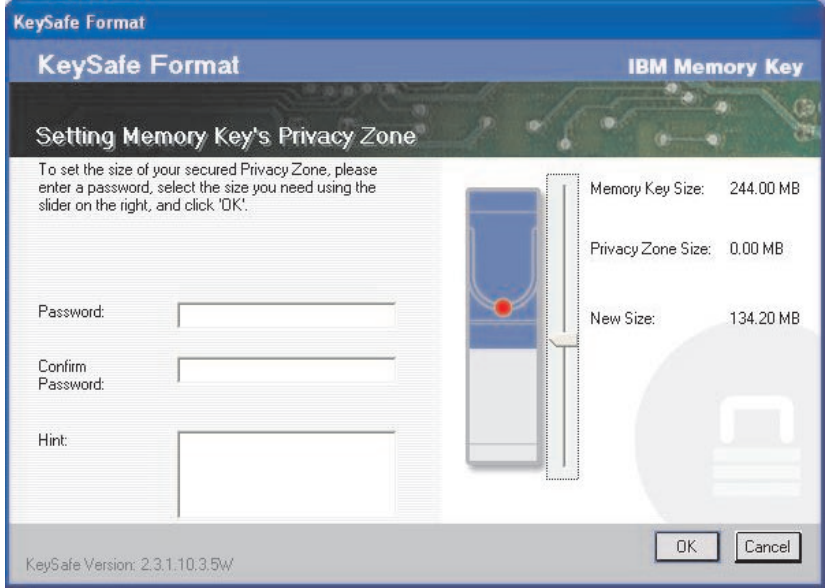

- 5. Ist der geschützte Bereich definiert, klicken Sie auf **OK**.
- 6. Um die Formatierung fortzusetzen, klicken Sie auf **OK**. Wenn die Formatierung abgeschlossen ist, klicken Sie erneut auf **OK**. Sie können sich nun an Ihrem geschützten Bereich anmelden.

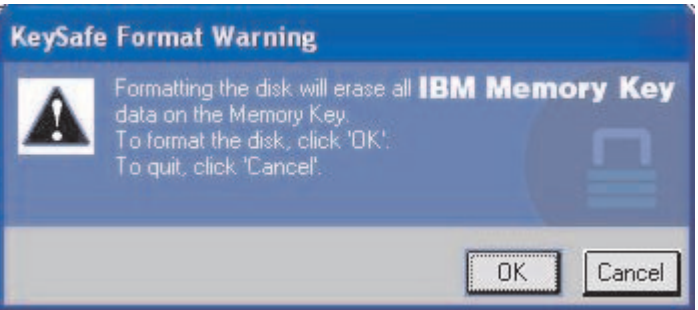

## <span id="page-35-0"></span>**Geschützten Bereich verwenden**

Gehen Sie wie folgt vor, um Ihren geschützten Bereich zu verwenden.

1. Klicken Sie doppelt auf das Symbol **KeySafe** auf der Arbeitsoberfläche. Das Fenster ″KeySafe Login″ wird aufgerufen.

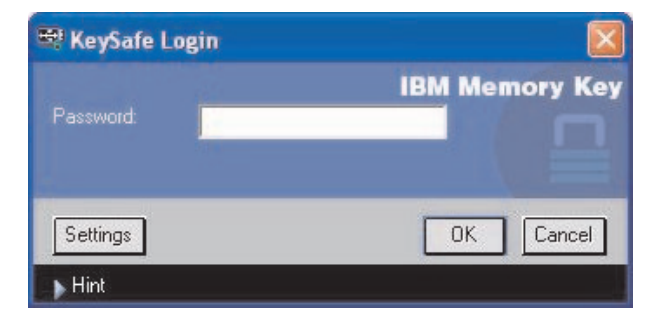

2. Um sich an Ihrem geschützten Bereich anzumelden, geben Sie Ihr Kennwort ein, und klicken Sie auf **OK**. Wenn Sie Ihr Kennwort vergessen haben, klicken Sie auf **Hint**. Wenn Sie Ihr Kennwort falsch eingegeben haben, wird eine entsprechende Nachricht angezeigt. Wenn Sie Ihr Kennwort vergessen haben, öffnen Sie das Feld ″Hint″ im Fenster ″KeySafe Login″, um Unterstützung zu erhalten. Wenn Sie das richtige Kennwort eingegeben haben, wird eine Nachricht angezeigt, in der Sie über die erfolgreiche Anmeldung informiert werden.

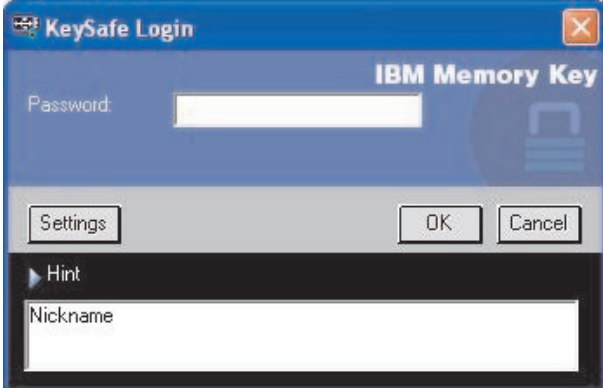

3. Wenn Sie Ihr Kennwort fünf Mal falsch eingeben, wird die Anwendung ″KeySafe″ automatisch beendet, um Ihre gesicherten Daten zu schützen. Wird die Anwendung ″KeySafe″ auf diese Weise beendet, müssen Sie den Memory Key entfernen und erneut einsetzen. Dann können Sie das richtige Kennwort erneut bis zu fünf Mal eingeben, bevor der Memory Key erneut gesperrt wird.

## <span id="page-36-0"></span>**Vom geschützten Bereich abmelden**

Gehen Sie wie folgt vor, um sich von Ihrem geschützten Bereich abzumelden:

- 1. Speichern und schließen Sie alle Dateien, die Sie auf dem Memory Key geöffnet haben.
- 2. Klicken Sie doppelt auf das Symbol **KeySafe**.

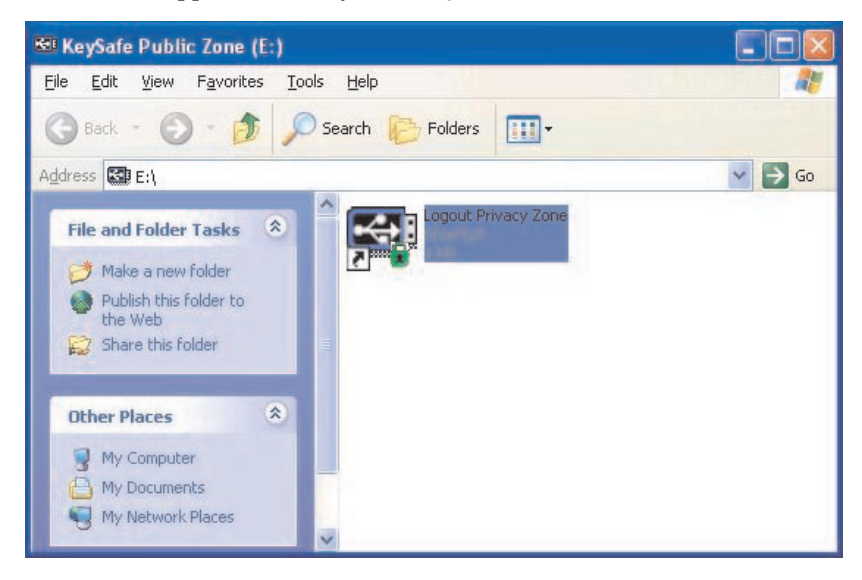

3. Klicken Sie auf **OK** im Fenster ″KeySafe Logout″, um sich abzumelden.

#### <span id="page-37-0"></span>**Einstellungen anpassen**

Die Einstellungen für die Arbeitsoberfläche und das Kennwort können wie im Folgenden erläutert angepasst werden.

## **Desktop**

Gehen Sie wie folgt vor, um Ihre Arbeitsoberfläche anzupassen.

1. Um die Anwendung ″KeySafe″ für Ihre Arbeitsoberfläche anzupassen, klicken Sie auf **Settings** im Fenster ″KeySafe Login″. Das Fenster ″KeySafe Settings″ wird aufgerufen.

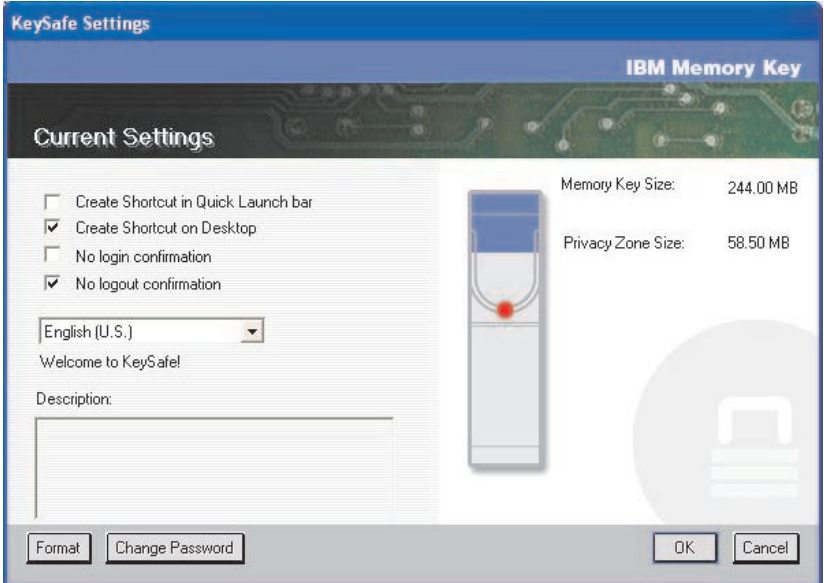

- 2. Klicken Sie auf die aufgelisteten Optionen, um sie auszuwählen (die für jede Option im Feld ″Description″ vorhandene Beschreibung wird angezeigt, wenn Sie die Maus darüber bewegen):
	- v Create Shortcut in Quick Launch Bar
	- Create Shortcut on Desktop
	- No login confirmation
	- No logout confirmation
	- Language selection

## <span id="page-38-0"></span>**Kennwort ändern**

Bei neueren Versionen der Anwendung ″KeySafe″ können Sie das Kennwort über die Schaltfläche ″Change Password″ im Fenster ″KeySafe Settings″ ändern. Gehen Sie wie folgt vor, um die Schaltfläche ″Change Password″ zu verwenden:

1. Klicken Sie auf **Change Password**. Ein Dialogfenster wird aufgerufen.

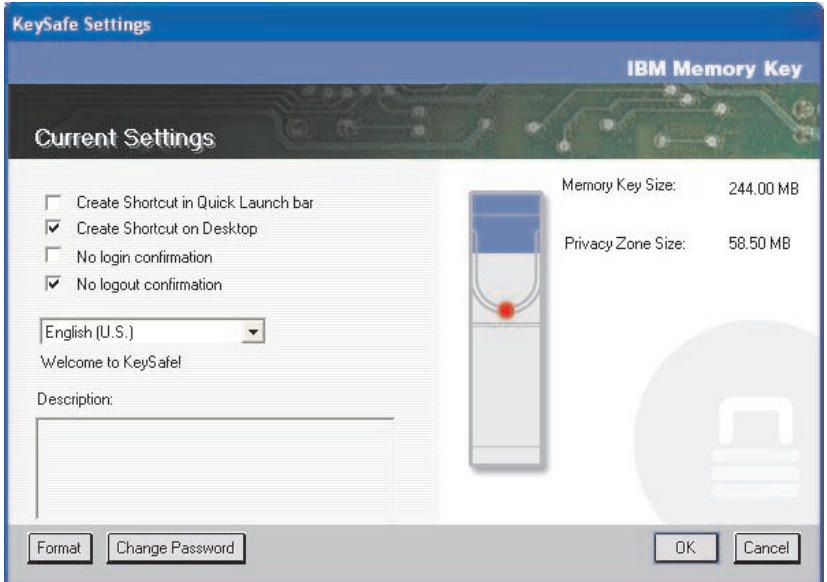

2. Geben Sie nacheinander das aktuelle (alte) Kennwort, das neue Kennwort, das neue Kennwort zur Bestätigung ein zweites Mal und einen Hinweis ein. Klicken Sie auf **OK**, um das Dialogfenster zu verlassen.

**Achtung:** Wenn Sie das Kennwort nicht über die Schaltfläche ″Change Password″ ändern, wird der Memory Key formatiert, und ALLE Daten gehen verloren.

## <span id="page-39-0"></span>**Privaten Bereich ändern**

**Achtung:** Für die Änderung der Größe Ihres geschützten Bereichs müssen Sie den Memory Key formatieren. Dabei gehen ALLE gesicherten und nicht gesicherten Daten verloren.

Gehen Sie wie folgt vor, um Ihren geschützten Bereich zu ändern:

- 1. Klicken Sie auf **Format** im Fenster ″KeySafe Settings″. Das Fenster ″Format Options″ wird aufgerufen.
- 2. Geben Sie ein Kennwort ein, und bestätigen Sie es, indem Sie es ein zweites Mal eingeben.
- 3. Geben Sie einen Hinweis für den Fall ein, dass Sie Ihr Kennwort vergessen.
- 4. Definieren Sie die Größe des geschützten Bereichs mit der Schiebeleiste.
- 5. Klicken Sie auf **OK**.

Gehen Sie wie folgt vor, wenn Sie Ihren geschützten Bereich inaktivieren und den gesamten Memory Key-Speicherbereich als allgemeinen Bereich verwenden möchten:

- 1. Führen Sie die oben beschriebenen Schritte 1 bis 3 aus.
- 2. Legen Sie die Größe Ihres geschützten Bereichs mit der Schiebeleiste auf 0 % fest.
- 3. Klicken Sie auf **OK**, um die Operation zu bestätigen.

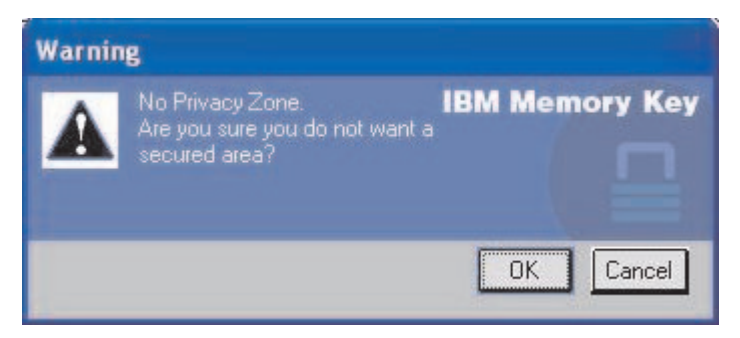

# **Häufig gestellte Fragen (FAQs - Frequently Asked Questions)**

**F:** Wie kann feststellen, welche Version der Anwendung ″KeySafe″ ich verwende?

**A:** Am einfachsten klicken Sie mit der rechten Maustaste auf das Symbol ″Keysafe″ auf dem Memory Key und anschließend auf ″Properties″ und ″Version″.

**F:** Wie kann ich die Anwendung ″KeySafe″ auf die neueste Version aufrüsten?

**A:** Laden Sie die komprimierte Datei aus dem Web (www.pc.ibm.com/support) auf die Arbeitsoberfläche herunter; suchen Sie unter ″64 MB or 256 MB USB 2.0 Memory Key″. Dekomprimieren Sie die Datei, und kopieren Sie die Datei mit der Erweiterung .exe auf den Memory Key. Aktivieren Sie die Datei vom Memory Key aus, indem Sie doppelt auf ″KeySafe″ klicken. Verwenden Sie nicht die Verknüpfung, die Sie möglicherweise auf der Arbeitsoberfläche oder in der Symbolleiste erstellt haben, denn dadurch wird die alte Version aufgerufen.

**F:** Kann ich nur mein KeySafe-Kennwort ändern, ohne meinen geschützten Bereich zu formatieren?

**A:** Ja, unter Verwendung der Schaltfläche ″Change Password″ im Fenster ″Key-Safe Settings″. Beachten Sie, dass der Memory Key formatiert wird und ALLE Daten verloren gehen, wenn Sie das Kennwort nicht über die Schaltfläche ″Change Password″ ändern.

**F:** Ich möchte alle Daten auf dem Memory Key sichern. Warum ist mein geschützter Bereich auf eine maximale Größe von 90 % beschränkt?

**A:** Der Memory Key benötigt Speicherplatz für die Ausführung der Anwendung ″KeySafe″ sowie für Informationen zum Memory Key. 10 % der Größe des Memory Key werden freigehalten, um Speicherbereich für Upgrades und zukünftige Anwendungen bereitzuhalten, ohne die Ausführung der Anwendung ″KeySafe″ zu behindern.

**F:** Woran kann ich erkennen, ob ich in meinem geschützten Bereich oder im allgemeinen Bereich arbeite?

**A:** Wenn Sie unter Windows 2000 oder 98 ME arbeiten, wird das KeySafe-Symbol mit einer roten Sperre angezeigt, wenn Sie sich in Ihrem geschützten Bereich befinden. Wenn Sie unter Windows 98, 2000, ME oder XP arbeiten, ist die Hintergrundfarbe in Ihrem Stammdateiordner oder in Ihrem Memory Key-Symbol blau, wenn Sie sich in Ihrem geschützten Bereich befinden. (Dieser visuelle Hinweis ist nicht vorhanden, wenn Sie die klassische Ordnersicht auf Ihrem Computer ausgewählt haben.)

**F:** Wie kann ich zwischen dem allgemeinen Bereich und meinem geschützten Bereich hin- und herwechseln?

**A:** Aktivieren Sie die Anwendung ″KeySafe″ von der Arbeitsoberfläche, vom Memory Key oder von der Symbolleiste aus. Wenn Sie aufgefordert werden, Ihr Kennwort einzugeben, bedeutet das, dass Sie sich zurzeit im allgemeinen Bereich befinden.

Um in Ihren geschützten Bereich zu wechseln, geben Sie Ihr Kennwort ein, und klicken Sie auf ″OK″. Wenn ein Dialogfenster angezeigt wird, in dem Sie aufgefordert werden, die Abmeldung von Ihrem geschützten Bereich zu bestätigen, bedeutet das, dass Sie in Ihrem geschützten Bereich arbeiten. Klicken Sie auf ″OK″, um zu wechseln. Klicken Sie auf ″Cancel″, um an Ihrem geschützten Bereich angemeldet zu bleiben.

**F:** Ich habe die Anwendung ″KeySafe″ versehentlich von meinem Memory Key gelöscht. Wie kann ich auf die Daten in meinem geschützten Bereich zugreifen?

**A:** Kopieren Sie die KeySafe-Datei mit der Erweiterung .exe von der CD, die im Lieferumfang des Memory Key enthalten ist, oder suchen Sie unter der Adresse http://www.pc.ibm.com unter ″64 MB or 256 MB USB 2.0 Memory Key″, und laden Sie die Datei mit der Erweiterung \*.exe herunter. Sie können dann auf den geschützten Bereich, den Sie zuvor angegeben haben, zugreifen.

**F:** Kann ich die Anwendung ″KeySafe″ mit mehreren Memory Keys auf meinem Computer verwenden?

**A:** Ja. Alle IBM 64 MB und 256 MB Memory Keys unterstützen die Anwendung ″KeySafe″, die auf Ihrem Betriebssystem installiert ist.

**Q:** Kann ich mehrere Memory Keys mit der Anwendung ″KeySafe″ gleichzeitig verwenden?

**A:** Nein.

**F:** Warum kann die Anwendung ″KeySafe″ nur auf bestimmten Computern verwendet werden?

**A:** Die Anwendung ″KeySafe″ kann nur auf Computern verwendet werden, für die Sie über Administratorberechtigungen verfügen.

**F:** Gibt es eine andere Möglichkeit, sowohl den allgemeinen Bereich als auch den geschützten Bereich auf meinem Memory Key zu formatieren, wenn die KeySafe-Formatierung fehlschlägt?

**A:** Ja. Verwenden Sie das Formatierungsprogramm des Betriebssystems. Kopieren Sie anschließend die Anwendung ″KeySafe″. Sie können sie dann verwenden.

# <span id="page-42-0"></span>**Kapitel 5. IBM Memory Key Boot Utility verwenden**

Über das Programm ″IBM Memory Key Boot Utility″ kann der Memory Key als bootfähiger Datenträger eingesetzt werden. Nach der Verwendung der Anwendung und dem Einsatz des Memory Key als bootfähigen Datenträger können Sie IBM Computer vom Memory Key aus booten.

## **Voraussetzungen für die Systemkonfiguration**

- v BIOS, das bootfähige USB-Einheiten unterstützt. Wenn Unklarheit darüber besteht, ob das BIOS bootfähige USB-Einheiten unterstützt, wenden Sich sich an den Computerhersteller. Ggf. ist eine Aktualisierung verfügbar.
- v Die BIOS-Dokumentation, die ggf. im Lieferumfang des Computers oder der BIOS-Aktualisierung enthalten ist.

Weitere Informationen zu IBM Computern, die das Booten von USB-Speichereinheiten unterstützen, finden Sie unter der Adresse www.ibm.pc.com/support; suchen Sie dort nach dem IBM 64 MB oder 256 MB USB 2.0 Memory Key.

- v Pentium II 266 MHz
- v 1,5 MB freier Plattenspeicherplatz (auf Laufwerk C).
- v Betriebssysteme: Windows 98 SE, Windows Me, Windows 2000 oder Windows XP (für Windows 98 ist ein Memory Key-Einheitentreiber erforderlich)
- Administratorberechtigungen unter Windows 2000 oder Windows XP
- IBM 64 MB oder 256 MB Memory Key

## <span id="page-43-0"></span>**IBM Boot Memory Key erstellen**

Gehen Sie wie folgt vor, um ein Boot Memory Key zu erstellen:

1. Klicken Sie doppelt auf das Symbol **Boot Application** auf der CD. Das Anwendungsfenster wird aufgerufen.

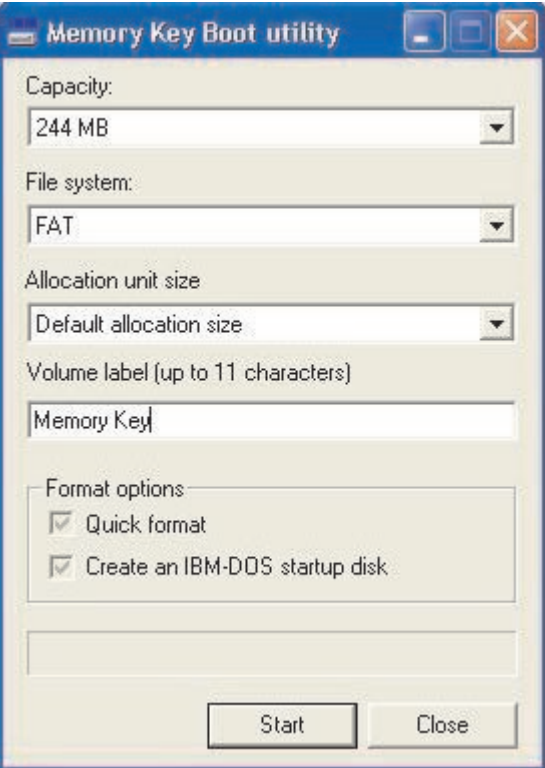

- 2. Setzen Sie den Memory Key ein. Die Eigenschaften des Datenträgers, wie z. B. Speicherkapazität oder Dateisystem, werden in den entsprechenden Feldern des Anwendungsfensters angezeigt.
- 3. Um einen Datenträgerkennsatz zu erstellen, geben Sie den Kennsatznamen im Feld ″Volume Label″ ein (bis zu 11 Zeichen).
- 4. Klicken Sie auf **Start**, um mit dem Erstellen eines Bootdatenträgers zu beginnen. Eine Warnungsnachricht wird angezeigt, in der Sie darüber informiert werden, dass alle Dateien gelöscht werden. Klicken Sie zum Fortfahren auf **OK**. Klicken Sie zum Abbrechen der Formatierung auf **Cancel**.
- <span id="page-44-0"></span>5. Nachdem Sie auf **Start** geklickt haben, wird eine Statusleiste angezeigt, über die der Status der Formatierung angezeigt wird. Wenn die Formatierung abgeschlossen ist, wird eine Nachricht angezeigt, in der darauf hingewiesen wird, dass die Formatierung erfolgreich war.
- 6. Klicken Sie auf **Cancel**, um das Programm zu beenden, ohne einen Bootdatenträger zu erstellen.

#### **Anmerkungen:**

- a. Für das Erstellen eines Bootdatenträgers ist die Formatierung des Memory Key erforderlich. Dadurch werden alle Dateien auf dem Memory Key gelöscht.
- b. Eine einmal begonnene Formatierung können Sie vor der Beendigung des Prozesses nicht abbrechen.
- c. Entfernen Sie den Memory Key NICHT während des Formatierens, und schließen Sie alle Anwendungen, die den Memory Key möglicherweise verwenden.

## **Computer mit dem IBM Memory Key starten**

Gehen Sie wie folgt vor, um den Computer mit dem IBM Memory Key zu booten:

- 1. Schalten Sie das System aus. Setzen Sie den Boot-Memory Key in einen verfügbaren USB-Steckplatz ein.
- 2. Schalten Sie das System ein, und greifen Sie gemäß den in der Dokumentation zum Desktop-Computer oder zum tragbaren Computer beschriebenen Schritten auf die BIOS-Einstellungen zu. Suchen Sie den Abschnitt, in dem die Boot- oder Startreihenfolge der Datenträger auf dem Desktop-Computer oder auf dem tragbaren Computer festgelegt wird.
- 3. Ändern Sie die Reihenfolge wie folgt:
	- v Herkömmliches Diskettenlaufwerk (gilt möglicherweise je nach der Konfiguration des Desktop-Computers oder des tragbaren Computers nicht)
	- v ATAPI CD-ROM-Laufwerk oder optisches Laufwerk
	- v Festplattenlaufwerk USB Memory Key
	- v Festplattenlaufwerk Hauptfestplattenlaufwerk bzw. -laufwerke mit Betriebssystem oder Datendateien
- 4. Speichern Sie die Änderungen an den Einstellungen, und beenden Sie BIOS.
- 5. Starten Sie den Computer erneut. Der Computer muss von einer DOS-Eingabeaufforderung aus unter Verwendung des Memory Key gebootet werden.

## <span id="page-45-0"></span>**Fehlerbehebung**

- v **Bootdatenträger auf einem Memory Key mit geschütztem Bereich erstellen:** Wenn Sie zuvor einen geschützten Bereich auf dem Memory Key erstellt haben (mit Hilfe der Anwendung ″KeySafe″), müssen Sie diesen geschützten Bereich löschen, bevor Sie die Bootanwendung ausführen. Sie löschen den geschützten Bereich, indem Sie ″KeySafe″ ausführen und den geschützten Bereich auf den Wert ″0″ setzen. Weitere Informationen finden Sie im Key-Safe-Handbuch auf der CD.
- v **Bootdatenträger auf einem schreibgeschützten Memory Key erstellen:** Wenn Sie zuvor den Schreibschutz für den Memory Key aktiviert haben (mit Hilfe der Anwendung ″MyKey″), müssen Sie diese Funktion inaktivieren, bevor Sie die Bootanwendung ausführen. Weitere Informationen finden Sie im Handbuch zur Anwendung ″MyKey″ auf der CD.
- v **Mehrere Memory Keys gleichzeitig verwenden:** Wenn Sie mehrere Memory Keys eingesetzt haben, werden Sie aufgefordert, die Memory Keys zu entfernen und nur den Memory Key eingesetzt zu lassen, den Sie als Bootdatenträger verwenden möchten.

# <span id="page-46-0"></span>**Anhang A. Warranty information**

This section contains the warranty period for your product, information about obtaining warranty service and support, and the IBM Statement of Limited Warranty.

## **Warranty period**

Contact your place of purchase for warranty service information.

**Machine -** IBM 64 MB and 256 MB USB 2.0 Memory Keys

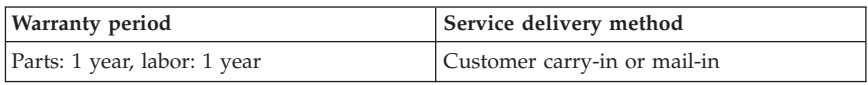

For information on European Union legal rights under applicable national legislation governing the sale of consumer goods, see [Anhang B, "European](#page-58-0) [Union warranty information", auf Seite 51.](#page-58-0)

## **Service and support**

The following information describes the technical support that is available for your product, during the warranty period or throughout the life of the product. Refer to your IBM Statement of Limited Warranty for a full explanation of IBM warranty terms.

## **Warranty information on the World Wide Web**

The IBM Machine Warranties Web site at

http://www.ibm.com/servers/support/machine\_warranties/ contains a worldwide overview of the IBM Limited Warranty for IBM Machines, a glossary of terms used in the Statement of Limited Warranty, Frequently Asked Questions (FAQ), and links to Product Support Web pages. The IBM Statement of Limited Warranty is available from this Web site in 29 languages in Portable Document Format (PDF).

# **Online technical support**

Online technical support is available during the life of your product through the Personal Computing Support Web site at http://www.ibm.com/pc/support/.

<span id="page-47-0"></span>During the warranty period, assistance for replacement or exchange of defective components is available. In addition, if your IBM option is installed in an IBM computer, you might be entitled to service at your location. Your technical support representative can help you determine the best alternative.

## **Telephone technical support**

Installation and configuration support through the IBM HelpCenter® will be withdrawn or made available for a fee, at IBM's discretion, 90 days after the option has been withdrawn from marketing. Additional support offerings, including step-by-step installation assistance, are available for a nominal fee.

To assist the technical support representative, have available as much of the following information as possible:

- Option name
- Option number
- Proof of purchase
- Computer manufacturer, model, serial number (if IBM), and manual
- v Exact wording of the error message (if any)
- Description of the problem
- Hardware and software configuration information for your system

If possible, be at your computer. Your technical support representative might want to walk you through the problem during the call.

For the support telephone number and support hours by country, refer to the following table. If the number for your country or region is not listed, contact your IBM reseller or IBM marketing representative. Response time may vary depending on the number and nature of the calls received.

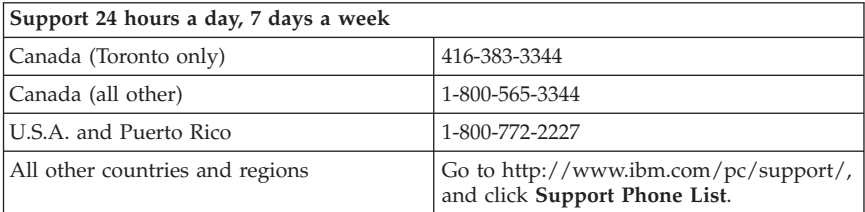

## <span id="page-48-0"></span>**IBM Statement of Limited Warranty Z125-4753-06 8/2000**

## **Part 1 - General Terms**

This Statement of Limited Warranty includes Part 1 - General Terms and Part 2 - Country-unique Terms. The terms of Part 2 replace or modify those of Part 1. The warranties provided by IBM in this Statement of Limited Warranty apply only to Machines you purchase for your use, and not for resale, from IBM or your reseller. The term "Machine" means an IBM machine, its features, conversions, upgrades, elements, or accessories, or any combination of them. The term "Machine" does not include any software programs, whether pre-loaded with the Machine, installed subsequently or otherwise. Unless IBM specifies otherwise, the following warranties apply only in the country where you acquire the Machine. Nothing in this Statement of Limited Warranty affects any statutory rights of consumers that cannot be waived or limited by contract. If you have any questions, contact IBM or your reseller.

**The IBM Warranty for Machines:** IBM warrants that each Machine 1) is free from defects in materials and workmanship and 2) conforms to IBM's Official Published Specifications ("Specifications"). The warranty period for a Machine is a specified, fixed period commencing on its Date of Installation. The date on your sales receipt is the Date of Installation unless IBM or your reseller informs you otherwise.

If a Machine does not function as warranted during the warranty period, and IBM or your reseller are unable to either 1) make it do so or 2) replace it with one that is at least functionally equivalent, you may return it to your place of purchase and your money will be refunded.

**Extent of Warranty:** The warranty does not cover the repair or exchange of a Machine resulting from misuse, accident, modification, unsuitable physical or operating environment, improper maintenance by you, or failure caused by a product for which IBM is not responsible. The warranty is voided by removal or alteration of Machine or parts identification labels.

**THESE WARRANTIES ARE YOUR EXCLUSIVE WARRANTIES AND REPLACE ALL OTHER WARRANTIES OR CONDITIONS, EXPRESS OR IMPLIED, INCLUDING, BUT NOT LIMITED TO, THE IMPLIED WAR-RANTIES OR CONDITIONS OF MERCHANTABILITY AND FITNESS FOR A PARTICULAR PURPOSE. THESE WARRANTIES GIVE YOU SPECIFIC LEGAL RIGHTS AND YOU MAY ALSO HAVE OTHER RIGHTS WHICH VARY FROM JURISDICTION TO JURISDICTION. SOME JURISDICTIONS DO NOT ALLOW THE EXCLUSION OR LIMITATION OF EXPRESS OR IMPLIED WARRANTIES, SO THE ABOVE EXCLUSION OR LIMITATION MAY NOT APPLY TO YOU. IN THAT EVENT, SUCH WARRANTIES ARE LIMITED IN DURATION TO THE WARRANTY PERIOD. NO WARRAN-TIES APPLY AFTER THAT PERIOD.**

**Items Not Covered by Warranty:** IBM does not warrant uninterrupted or error-free operation of a Machine. Any technical or other support provided for a Machine under warranty, such as assistance via telephone with ..how-to" questions and those regarding Machine set-up and installation, will be provided **WITHOUT WARRANTIES OF ANY KIND.**

**Warranty Service:** To obtain warranty service for a Machine, contact IBM or your reseller. If you do not register your Machine with IBM, you may be required to present proof of purchase.

During the warranty period, IBM or your reseller, if approved by IBM to provide warranty service, provides without charge certain types of repair and exchange service to keep Machines in, or restore them to, conformance with their Specifications. IBM or your reseller will inform you of the available types of service for a Machine based on its country of installation. At its discretion, IBM or your reseller will 1) either repair or exchange the failing Machine and 2) provide the service either at your location or a service center. IBM or your reseller will also manage and install selected engineering changes that apply to the Machine.

Some parts of IBM Machines are designated as Customer Replaceable Units (called "CRUs"), e.g., keyboards, memory, or hard disk drives. IBM ships CRUs to you for replacement by you. You must return all defective CRUs to IBM within 30 days of your receipt of the replacement CRU. You are responsible for downloading designated Machine Code and Licensed Internal Code updates from an IBM Internet Web site or from other electronic media, and following the instructions that IBM provides.

When warranty service involves the exchange of a Machine or part, the item IBM or your reseller replaces becomes its property and the replacement becomes yours. You represent that all removed items are genuine and unaltered. The replacement may not be new, but will be in good working order and at least functionally equivalent to the item replaced. The replacement assumes the warranty service status of the replaced item. Many features, conversions, or upgrades involve the removal of parts and their return to IBM. A part that replaces a removed part will assume the warranty service status of the removed part.

Before IBM or your reseller exchanges a Machine or part, you agree to remove all features, parts, options, alterations, and attachments not under warranty service.

You also agree to

1. ensure that the Machine is free of any legal obligations or restrictions that prevent its exchange;

- 2. obtain authorization from the owner to have IBM or your reseller service a Machine that you do not own; and
- 3. where applicable, before service is provided:
	- a. follow the problem determination, problem analysis, and service request procedures that IBM or your reseller provides;
	- b. secure all programs, data, and funds contained in a Machine;
	- c. provide IBM or your reseller with sufficient, free, and safe access to your facilities to permit them to fulfill their obligations; and
	- d. inform IBM or your reseller of changes in a Machine's location.

IBM is responsible for loss of, or damage to, your Machine while it is 1) in IBM's possession or 2) in transit in those cases where IBM is responsible for the transportation charges.

Neither IBM nor your reseller is responsible for any of your confidential, proprietary or personal information contained in a Machine which you return to IBM or your reseller for any reason. You should remove all such information from the Machine prior to its return.

**Limitation of Liability:** Circumstances may arise where, because of a default on IBM's part or other liability, you are entitled to recover damages from IBM. In each such instance, regardless of the basis on which you are entitled to claim damages from IBM (including fundamental breach, negligence, misrepresentation, or other contract or tort claim), except for any liability that cannot be waived or limited by applicable laws, IBM is liable for no more than

- 1. damages for bodily injury (including death) and damage to real property and tangible personal property; and
- 2. the amount of any other actual direct damages, up to the charges (if recurring, 12 months' charges apply) for the Machine that is subject of the claim. For purposes of this item, the term "Machine" includes Machine Code and Licensed Internal Code.

This limit also applies to IBM's suppliers and your reseller. It is the maximum for which IBM, its suppliers, and your reseller are collectively responsible.

**UNDER NO CIRCUMSTANCES IS IBM LIABLE FOR ANY OF THE FOL-LOWING: 1) THIRD-PARTY CLAIMS AGAINST YOU FOR DAMAGES (OTHER THAN THOSE UNDER THE FIRST ITEM LISTED ABOVE); 2) LOSS OF, OR DAMAGE TO, YOUR RECORDS OR DATA; OR 3) SPECIAL, INCIDENTAL, OR INDIRECT DAMAGES OR FOR ANY ECONOMIC CONSEQUENTIAL DAMAGES, LOST PROFITS OR LOST SAVINGS, EVEN IF IBM, ITS SUPPLIERS OR YOUR RESELLER IS INFORMED OF THEIR POSSIBILITY. SOME JURISDICTIONS DO NOT ALLOW THE EXCLUSION OR LIMITATION OF INCIDENTAL OR CONSEQUENTIAL DAMAGES, SO THE ABOVE LIMITATION OR EXCLUSION MAY NOT APPLY TO YOU.**

#### <span id="page-51-0"></span>**Governing Law**

**Governing Law:** Both you and IBM consent to the application of the laws of the country in which you acquired the Machine to govern, interpret, and enforce all of your and IBM's rights, duties, and obligations arising from, or relating in any manner to, the subject matter of this Agreement, without regard to conflict of law principles.

# **Part 2 - Country-unique Terms**

#### **AMERICAS**

#### **BRAZIL**

**Governing Law:** *The following is added after the first sentence:*Any litigation arising from this Agreement will be settled exclusively by the court of Rio de Janeiro.

#### **NORTH AMERICA**

**Warranty Service:** *The following is added to this Section:* To obtain warranty service from IBM in Canada or the United States, call 1-800-IBM-SERV (426-7378).

#### **CANADA**

**Governing Law:** *The following replaces "laws of the country in which you acquired the Machine" in the first sentence:* laws in the Province of Ontario.

#### **UNITED STATES**

**Governing Law:** *The following replaces "laws of the country in which you acquired the Machine" in the first sentence:* laws of the State of New York.

#### **ASIA PACIFIC**

#### **AUSTRALIA**

**The IBM Warranty for Machines:** *The following paragraph is added to this Section:* The warranties specified in this Section are in addition to any rights you may have under the Trade Practices Act 1974 or other similar legislation and are only limited to the extent permitted by the applicable legislation.

**Limitation of Liability:** *The following is added to this Section:* Where IBM is in breach of a condition or warranty implied by the Trade Practices Act 1974 or other similar legislation, IBM's liability is limited to the repair or replacement of the goods or the supply of equivalent goods. Where that condition or war-

ranty relates to right to sell, quiet possession or clear title, or the goods are of a kind ordinarily acquired for personal, domestic or household use or consumption, then none of the limitations in this paragraph apply.

**Governing Law:** *The following replaces "laws of the country in which you acquired the Machine" in the first sentence:* laws of the State or Territory.

#### **CAMBODIA, LAOS, AND VIETNAM**

**Governing Law:** *The following replaces "laws of the country in which you acquired the Machine" in the first sentence:*laws of the State of New York.

*The following is added to this Section:* Disputes and differences arising out of or in connection with this Agreement shall be finally settled by arbitration which shall be held in Singapore in accordance with the rules of the International Chamber of Commerce (ICC). The arbitrator or arbitrators designated in conformity with those rules shall have the power to rule on their own competence and on the validity of the Agreement to submit to arbitration. The arbitration award shall be final and binding for the parties without appeal and the arbitral award shall be in writing and set forth the findings of fact and the conclusions of law.

All proceedings shall be conducted, including all documents presented in such proceedings, in the English language. The number of arbitrators shall be three, with each side to the dispute being entitled to appoint one arbitrator.

The two arbitrators appointed by the parties shall appoint a third arbitrator before proceeding upon the reference. The third arbitrator shall act as chairman of the proceedings. Vacancies in the post of chairman shall be filled by the president of the ICC. Other vacancies shall be filled by the respective nominating party. Proceedings shall continue from the stage they were at when the vacancy occurred.

If one of the parties refuses or otherwise fails to appoint an arbitrator within 30 days of the date the other party appoints its, the first appointed arbitrator shall be the sole arbitrator, provided that the arbitrator was validly and properly appointed.

The English language version of this Agreement prevails over any other language version.

#### **HONG KONG AND MACAU**

**Governing Law:** *The following replaces "laws of the country in which you acquired the Machine" in the first sentence:* laws of Hong Kong Special Administrative Region.

#### **INDIA**

**Limitation of Liability:** *The following replaces items 1 and 2 of this Section:*

- 1. liability for bodily injury (including death) or damage to real property and tangible personal property will be limited to that caused by IBM's negligence;
- 2. as to any other actual damage arising in any situation involving nonperformance by IBM pursuant to, or in any way related to the subject of this Statement of Limited Warranty, IBM's liability will be limited to the charge paid by you for the individual Machine that is the subject of the claim.

## **JAPAN**

**Governing Law:** *The following sentence is added to this Section:*Any doubts concerning this Agreement will be initially resolved between us in good faith and in accordance with the principle of mutual trust.

#### **NEW ZEALAND**

**The IBM Warranty for Machines:** *The following paragraph is added to this Section:* The warranties specified in this Section are in addition to any rights you may have under the Consumer Guarantees Act 1993 or other legislation which cannot be excluded or limited. The Consumer Guarantees Act 1993 will not apply in respect of any goods which IBM provides, if you require the goods for the purposes of a business as defined in that Act.

**Limitation of Liability:** *The following is added to this Section:* Where Machines are not acquired for the purposes of a business as defined in the Consumer Guarantees Act 1993, the limitations in this Section are subject to the limitations in that Act.

#### **PEOPLE'S REPUBLIC OF CHINA (PRC)**

**Governing Law:** *The following replaces this Section:* Both you and IBM consent to the application of the laws of the State of New York (except when local law requires otherwise) to govern, interpret, and enforce all your and IBM's rights, duties, and obligations arising from, or relating in any manner to, the subject matter of this Agreement, without regard to conflict of law principles.

Any disputes arising from or in connection with this Agreement will first be resolved by friendly negotiations, failing which either of us has the right to submit the dispute to the China International Economic and Trade Arbitration Commission in Beijing, the PRC, for arbitration in accordance with its arbitration rules in force at the time. The arbitration tribunal will consist of three arbitrators. The language to be used therein will be English and Chinese. An arbit-

ral award will be final and binding on all the parties, and will be enforceable under the Convention on the Recognition and Enforcement of Foreign Arbitral Awards (1958).

The arbitration fee will be borne by the losing party unless otherwise determined by the arbitral award.

During the course of arbitration, this Agreement will continue to be performed except for the part which the parties are disputing and which is undergoing arbitration.

#### **EUROPE, MIDDLE EAST, AFRICA (EMEA)**

*THE FOLLOWING TERMS APPLY TO ALL EMEA COUNTRIES:* The terms of this Statement of Limited Warranty apply to Machines purchased from IBM or an IBM reseller.

**Warranty Service:** If you purchase an IBM Machine in Austria, Belgium, Denmark, Estonia, Finland, France, Germany, Greece, Iceland, Ireland, Italy, Latvia, Lithuania, Luxembourg, Netherlands, Norway, Portugal, Spain, Sweden, Switzerland or United Kingdom, you may obtain warranty service for that Machine in any of those countries from either (1) an IBM reseller approved to perform warranty service or (2) from IBM. If you purchase an IBM Personal Computer Machine in Albania, Armenia, Belarus, Bosnia and Herzegovina, Bulgaria, Croatia, Czech Republic, Georgia, Hungary, Kazakhstan, Kirghizia, Federal Republic of Yugoslavia, Former Yugoslav Republic of Macedonia (FYROM), Moldova, Poland, Romania, Russia, Slovak Republic, Slovenia, or Ukraine, you may obtain warranty service for that Machine in any of those countries from either (1) an IBM reseller approved to perform warranty service or (2) from IBM.

If you purchase an IBM Machine in a Middle Eastern or African country, you may obtain warranty service for that Machine from the IBM entity within the country of purchase, if that IBM entity provides warranty service in that country, or from an IBM reseller, approved by IBM to perform warranty service on that Machine in that country. Warranty service in Africa is available within 50 kilometers of an IBM authorized service provider. You are responsible for transportation costs for Machines located outside 50 kilometers of an IBM authorized service provider.

**Governing Law:** The applicable laws that govern, interpret and enforce rights, duties, and obligations of each of us arising from, or relating in any manner to, the subject matter of this Statement, without regard to conflict of laws principles, as well as Country-unique terms and competent court for this Statement are those of the country in which the warranty service is being provided, except that in 1) Albania, Bosnia-Herzegovina, Bulgaria, Croatia, Hungary, Former Yugoslav Republic of Macedonia, Romania, Slovakia, Slovenia, Armenia,

Azerbaijan, Belarus, Georgia, Kazakhstan, Kyrgyzstan, Moldova, Russia, Tajikistan, Turkmenistan, Ukraine, and Uzbekistan, the laws of Austria apply; 2) Estonia, Latvia, and Lithuania, the laws of Finland apply; 3) Algeria, Benin, Burkina Faso, Cameroon, Cape Verde, Central African Republic, Chad, Congo, Djibouti, Democratic Republic of Congo, Equatorial Guinea, France, Gabon, Gambia, Guinea, Guinea-Bissau, Ivory Coast, Lebanon, Mali, Mauritania, Morocco, Niger, Senegal, Togo, and Tunisia, this Agreement will be construed and the legal relations between the parties will be determined in accordance with the French laws and all disputes arising out of this Agreement or related to its violation or execution, including summary proceedings, will be settled exclusively by the Commercial Court of Paris; 4) Angola, Bahrain, Botswana, Burundi, Egypt, Eritrea, Ethiopia, Ghana, Jordan, Kenya, Kuwait, Liberia, Malawi, Malta, Mozambique, Nigeria, Oman, Pakistan, Qatar, Rwanda, Sao Tome, Saudi Arabia, Sierra Leone, Somalia, Tanzania, Uganda, United Arab Emirates, United Kingdom, West Bank/Gaza, Yemen, Zambia, and Zimbabwe, this Agreement will be governed by English Law and disputes relating to it will be submitted to the exclusive jurisdiction of the English courts; and 5) in Greece, Israel, Italy, Portugal, and Spain any legal claim arising out of this Statement will be brought before, and finally settled by, the competent court of Athens, Tel Aviv, Milan, Lisbon, and Madrid, respectively.

#### *THE FOLLOWING TERMS APPLY TO THE COUNTRY SPECIFIED:*

#### **AUSTRIA AND GERMANY**

**The IBM Warranty for Machines:** *The following replaces the first sentence of the first paragraph of this Section:* The warranty for an IBM Machine covers the functionality of the Machine for its normal use and the Machine's conformity to its Specifications.

#### *The following paragraphs are added to this Section:*

The minimum warranty period for Machines is six months. In case IBM or your reseller is unable to repair an IBM Machine, you can alternatively ask for a partial refund as far as justified by the reduced value of the unrepaired Machine or ask for a cancellation of the respective agreement for such Machine and get your money refunded.

#### **Extent of Warranty:** *The second paragraph does not apply.*

**Warranty Service:** *The following is added to this Section:* During the warranty period, transportation for delivery of the failing Machine to IBM will be at IBM's expense.

**Limitation of Liability:** *The following paragraph is added to this Section:* The limitations and exclusions specified in the Statement of Limited Warranty will not apply to damages caused by IBM with fraud or gross negligence and for express warranty.

*The following sentence is added to the end of item 2:* IBM's liability under this item is limited to the violation of essential contractual terms in cases of ordinary negligence.

#### **EGYPT**

**Limitation of Liability:** *The following replaces item 2 in this Section:* as to any other actual direct damages, IBM's liability will be limited to the total amount you paid for the Machine that is the subject of the claim. For purposes of this item, the term "Machine" includes Machine Code and Licensed Internal Code.

*Applicability of suppliers and resellers (unchanged).*

#### **FRANCE**

**Limitation of Liability:** *The following replaces the second sentence of the first paragraph of this Section:*In such instances, regardless of the basis on which you are entitled to claim damages from IBM, IBM is liable for no more than: *(items 1 and 2 unchanged)*.

#### **IRELAND**

**Extent of Warranty:** *The following is added to this Section:* Except as expressly provided in these terms and conditions, all statutory conditions, including all warranties implied, but without prejudice to the generality of the foregoing all warranties implied by the Sale of Goods Act 1893 or the Sale of Goods and Supply of Services Act 1980 are hereby excluded.

**Limitation of Liability:** *The following replaces items one and two of the first paragraph of this Section:*1. death or personal injury or physical damage to your real property solely caused by IBM's negligence; and 2. the amount of any other actual direct damages, up to 125 percent of the charges (if recurring, the 12 months' charges apply) for the Machine that is the subject of the claim or which otherwise gives rise to the claim.

*Applicability of suppliers and resellers (unchanged).*

*The following paragraph is added at the end of this Section:* IBM's entire liability and your sole remedy, whether in contract or in tort, in respect of any default shall be limited to damages.

#### **ITALY**

**Limitation of Liability:** *The following replaces the second sentence in the first paragraph:*In each such instance unless otherwise provided by mandatory law, IBM is liable for no more than: 1. *(unchanged)* 2. as to any other actual damage arising in all situations involving nonperformance by IBM pursuant to, or in any way related to the subject matter of this Statement of Warranty, IBM's liability, will be limited to the total amount you paid for the Machine that is the subject of the claim. *Applicability of suppliers and resellers (unchanged).*

*The following replaces the third paragraph of this Section:* Unless otherwise provided by mandatory law, IBM and your reseller are not liable for any of the following: *(items 1 and 2 unchanged)* 3) indirect damages, even if IBM or your reseller is informed of their possibility.

#### **SOUTH AFRICA, NAMIBIA, BOTSWANA, LESOTHO AND SWAZILAND**

**Limitation of Liability:** *The following is added to this Section:* IBM's entire liability to you for actual damages arising in all situations involving nonperformance by IBM in respect of the subject matter of this Statement of Warranty will be limited to the charge paid by you for the individual Machine that is the subject of your claim from IBM.

#### **UNITED KINGDOM**

**Limitation of Liability:** *The following replaces items 1 and 2 of the first paragraph of this Section:*

- 1. death or personal injury or physical damage to your real property solely caused by IBM's negligence;
- 2. the amount of any other actual direct damages or loss, up to 125 percent of the charges (if recurring, the 12 months' charges apply) for the Machine that is the subject of the claim or which otherwise gives rise to the claim;

*The following item is added to this paragraph:* 3. breach of IBM's obligations implied by Section 12 of the Sale of Goods Act 1979 or Section 2 of the Supply of Goods and Services Act 1982.

*Applicability of suppliers and resellers (unchanged).*

*The following is added to the end of this Section:* IBM's entire liability and your sole remedy, whether in contract or in tort, in respect of any default shall be limited to damages.

# <span id="page-58-0"></span>**Anhang B. European Union warranty information**

Consumers in the European Union have legal rights under applicable national legislation governing the sale of consumer goods. This legislation may apply to you if you purchased this product as a consumer (that is, as a natural person, and for personal use which is not related to your trade, business or profession). To obtain warranty service under this legislation, you will need to present the proof of purchase to IBM, together with an indication that you are a consumer.

Dans l'Union européenne, les consommateurs disposent de droits selon la loi en vigueur nationale régissant la vente de biens de consommation. Cette loi peut vous être applicable si vous avez acheté ce produit en tant que consommateur (c'est-à-dire, en tant que personne physique, et pour un usage privé qui n'a aucun rapport avec votre commerce, votre métier ou profession). Pour bénéficier du service prévu par la Garantie dans le cadre de cette loi, vous devez présenter la preuve d'achat correspondante à IBM, en lui indiquant que vous êtes un consommateur.

I consumatori dell'Unione Europea sono tutelati dalla legislazione nazionale che regola la vendita dei beni al consumatore. Tale legislazione può essere applicata se il prodotto è stato acquistato da un consumatore (vale a dire, una persona fisica e per uso personale non legato al commercio, all'azienda o alla professione svolta). Per ottenere il servizio di garanzia con questa legislazione, occorre presentare una prova di acquisto alla IBM, insieme con l'indicazione che il richiedente è un consumatore.

In der Europäischen Union haben die Verbraucher nach der geltenden nationalen Gesetzgebung Rechte hinsichtlich des Verbrauchsgüterkaufs. Diese Gesetzgebung kann für Sie gelten, wenn Sie dieses Produkt als Privatkunde erworben haben (d. h. als natürliche Person und für den persönlichen Gebrauch, der nicht mit Ihrem Gewerbe, Ihrem Unternehmen oder Ihrer beruflichen Tätigkeit zusammenhängt). Um unter dieser Gesetzgebung Garantieservice zu erhalten, müssen Sie IBM den Kaufnachweis zusammen mit einem Nachweis dafür, dass Sie Privatkunde sind, vorlegen.

Los consumidores de la Unión europea tienen derechos legales de acuerdo con la legislación nacional aplicable que regula la venta de bienes de consumo. Esta legislación puede aplicarse en su caso si ha adquirido este producto como un consumidor (es decir, como una persona natural y para uso personal que no esté relacionado con su comercio, negocio o profesión). Para obtener servicio de garantía de acuerdo con esta legislación, tendrá que presentar el justificante de compra a IBM, junto con información indicando que es un consumidor.

Na União Europeia, os consumidores gozam de direitos legais nos termos da legislação nacional aplicável que rege a venda de bens de consumo. Esta legislação poderá ser-lhe aplicável caso tenha adquirido este produto na qualidade de consumidor (ou seja, um indivíduo, para utilização pessoal, não relacionada com a sua actividade profissional, comercial ou negócio). Para obter serviço de garantia nos termos desta legislação, terá que apresentar a prova de compra à IBM, em conjunto com a indicação de que adquiriu o produto na qualidade de consumidor.

Forbrugere i EU har via gældende national lovgivning visse rettigheder i forbindelse med salg af forbrugsvarer. Denne lovgivning gælder muligvis for dig, hvis du har anskaffet dette produkt som forbruger, dvs. som fysisk person og til personlig brug og ikke i forbindelse med dit fag, din forretning eller din profession. For at opnå garantiservice i henhold til denne lovgivning skal du vise kvitteringen for købet af produktet til IBM og angive, at du er forbruger.

Klanten in de Europese Unie hebben wettelijke rechten onder toepasselijke landelijke wetgeving die van toepassing is op de verkoop van consumptiegoederen. Deze wetgeving is mogelijk op u van toepassing als u dit product als consument hebt aangeschaft (dat is als natuurlijk persoon en voor persoonlijk ebruik dat niet in verband staat tot uw handel, zaken of beroep). Voor het verkrijgen van garantieservice onder deze wetgeving moet u het bewijs van aankoop kunnen tonen aan IBM, samen met een indicatie dat u een consument bent.

EU-maissa kuluttajilla on kulutustavaroiden myyntiä koskevan paikallisen lainsäädännön mukaiset oikeudet. Tämä lainsäädäntö saattaa koskea teitä, jos olette hankkinut tämän tuotteen kuluttajana (luonnollisena henkilönä kaupankäyntiin, liiketoimintaan tai ammatinharjoittamiseen liittymättömä henkilökohtaiseen käyttöön). Täyttäkää tässä tapauksessa alla olevat tie ja toimittakaa kortti IBM:lle rekisteröintiä varten. IBM käyttää tietoja varmistaakseen, että teille kuuluvat kuluttajan oikeudet toteutuvat.

Konsumenter inom EU har lagliga rättigheter i enlighet med tillämplig lagstiftning i varje land, avseende försäljning av konsumentvaror. Denna lagstiftning kan gälla dig, om du har köpt varan i egenskap av konsument (med konsument avses en fysisk person som köper en vara för personligt bruk, ej relaterat till personens yrkesmässiga verksamhet). Om du vill ha garantiservice i enlighet med denna lagstiftning, måste du visa upp ett inköpsbevis för IBM, tillsammans med något som tyder på att du är konsument.

Οι καταναλωτές στην Ευρωπαϊκή Ένωση έχουν νόμιμα δικαιώματα βάσει της ισχύουσας εθνικής νομοθεσίας που διέπει την πώληση καταναλωτικών αναθών. Η νομοθεσία αυτή εφαρμόζεται στην περίπτωσή σας εάν αγοράσατε αυτό το προϊόν ως καταναλωτής (δηλαδή ως φυσικό πρόσωπο και για προσωπική χρήση που δεν σχετίζεται με την επιχείρηση ή το επάγγελμά σας). Για να λάβετε υπηρεσίες εγγύησης βάσει της εν λόγω νομοθεσίας, θα πρέπει να προσκομίσετε στην IBM την απόδειξη αγοράς και να δηλώσετε ότι είστε καταναλωτής.

# <span id="page-60-0"></span>**Anhang C. Notices**

IBM may not offer the products, services, or features discussed in this document in all countries. Consult your local IBM representative for information on the products and services currently available in your area. Any reference to an IBM product, program, or service is not intended to state or imply that only that IBM product, program, or service may be used. Any functionally equivalent product, program, or service that does not infringe any IBM intellectual property right may be used instead. However, it is the user's responsibility to evaluate and verify the operation of any non-IBM product, program, or service.

IBM may have patents or pending patent applications covering subject matter described in this document. The furnishing of this document does not give you any license to these patents. You can send license inquiries, in writing, to:

*IBM Director of Licensing IBM Corporation North Castle Drive Armonk, NY 10504-1785 U.S.A.*

INTERNATIONAL BUSINESS MACHINES CORPORATION PROVIDES THIS PUBLICATION "AS IS" WITHOUT WARRANTY OF ANY KIND, EITHER EXPRESS OR IMPLIED, INCLUDING, BUT NOT LIMITED TO, THE IMPLIED WARRANTIES OF NON-INFRINGEMENT, MERCHANTABILITY OR FITNESS FOR A PARTICULAR PURPOSE. Some jurisdictions do not allow disclaimer of express or implied warranties in certain transactions, therefore, this statement may not apply to you.

This information could include technical inaccuracies or typographical errors. Changes are periodically made to the information herein; these changes will be incorporated in new editions of the publication. IBM may make improvements and/or changes in the product(s) and/or the program(s) described in this publication at any time without notice.

The products described in this document are not intended for use in implantation or other life support applications where malfunction may result in injury or death to persons. The information contained in this document does not affect or change IBM product specifications or warranties. Nothing in this document shall operate as an express or implied license or indemnity under the intellectual property rights of IBM or third parties. All information contained in this document was obtained in specific environments and is presented as an illustration. The result obtained in other operating environments may vary.

<span id="page-61-0"></span>IBM may use or distribute any of the information you supply in any way it believes appropriate without incurring any obligation to you.

Any references in this publication to non-IBM Web sites are provided for convenience only and do not in any manner serve as an endorsement of those Web sites. The materials at those Web sites are not part of the materials for this IBM product, and use of those Web sites is at your own risk.

Any performance data contained herein was determined in a controlled environment. Therefore, the result obtained in other operating environments may vary significantly. Some measurements may have been made on developmentlevel systems and there is no guarantee that these measurements will be the same on generally available systems. Furthermore, some measurements may have been estimated through extrapolation. Actual results may vary. Users of this document should verify the applicable data for their specific environment.

## **Trademarks**

The following terms are trademarks of International Business Machines Corporation in the United States, other countries, or both:

IBM **HelpCenter** 

Microsoft, Windows, and Windows NT are trademarks of Microsoft Corporation in the United States, other countries, or both.

Other company, product, or service names may be trademarks or service marks of others.

## **Federal Communications Commission (FCC) statement**

64 MB or 256 MB USB 2.0 Memory Key

**Note:** This equipment has been tested and found to comply with the limits for a Class B digital device, pursuant to Part 15 of the FCC Rules. These limits are designed to provide reasonable protection against harmful interference in a residential installation. This equipment generates, uses, and can radiate radio frequency energy and, if not installed and used in accordance with the instructions, may cause harmful interference to radio communications. However, there is no guarantee that interference will not occur in a particular installation. If this equipment does cause harmful interference to radio or television reception, which can be determined by turning the equipment off and on, the user is encouraged to try to correct the interference by one or more of the following measures:

- v Reorient or relocate the receiving antenna.
- Increase the separation between the equipment and receiver.
- v Connect the equipment into an outlet on a circuit different from that to which the receiver is connected.
- v Consult an IBM authorized dealer or service representative for help.

Properly shielded and grounded cables and connectors must be used in order to meet FCC emission limits. Proper cables and connectors are available from IBM authorized dealers. IBM is not responsible for any radio or television interference caused by using other than recommended cables and connectors or by unauthorized changes or modifications to this equipment. Unauthorized changes or modifications could void the user's authority to operate the equipment.

This device complies with Part 15 of the FCC Rules. Operation is subject to the following two conditions: (1) this device may not cause harmful interference, and (2) this device must accept any interference received, including interference that may cause undesired operation.

Responsible party:

International Business Machines Corporation New Orchard Road Armonk, NY 10504 Telephone: 1-919-543-2193

Tested To Comply With FCC Standards FOR HOME OR OFFICE USE

#### **Industry Canada Class B emission compliance statement**

This Class B digital apparatus complies with Canadian ICES-003.

#### **Avis de conformite a la reglementation d'Industrie Canada**

Cet appareil numérique de la classe B est conforme à la norme NMB-003 du Canada.

#### **Deutsche EMV-Direktive (electromagnetische Verträglichkeit)**

Zulassungbescheinigunglaut dem Deutschen Gesetz über die elektromagnetische Verträglichkeit von Geräten (EMVG) vom 30. August 1995 (bzw. der EMC EG Richtlinie 89/336):

Dieses Gerät ist berechtigt in Übereinstimmungmit dem Deutschen EMVG das EG-Konformitätszeichen - CE - zu führen. Verantwortlich für die Konformitätserklärung nach Paragraph 5 des EMVG ist die:

IBM Deutschland Informationssysteme GmbH, 70548 Stuttgart.

Informationen in Hinsicht EMVG Paragraph 3 Abs. (2) 2:

Das Gerät erfüllt die Schutzanforderungen nach EN 55024:1998 und EN 55022:1998 Klasse B.

EN 55022 Hinweis:

"Wird dieses Gerät in einer industriellen Umgebung betrieben (wie in EN 55022:B festgetlegt), dann kann es dabei eventuell gestört werden. In solch einem FA11 ist der Abstand bzw. die Abschirmungzu der industriellen Störquelle zu vergröβern."

Anmerkung:

Um die Einhaltung des EMVG sicherzustellen sind die Geräte, wie in den IBM Handbüchern angegeben, zu installieren und zu betreiben.

#### **European Union - emission directive**

This product is in conformity with the protection requirements of EU Council Directive 89/336/ECC on the approximation of the laws of the Member States relating to electromagnetic compatibility.

IBM can not accept responsibility for any failure to satisfy the protection requirements resulting from a non-recommended modification of the product, including the fitting of non-IBM option cards.

This product has been tested and found to comply with the limits for Class B Information Technology Equipment according to European Standard EN 55022. The limits for Class B equipment were derived for typical residential environments to provide reasonable protection against interference with licensed communication devices.

#### **Union Européenne - Directive Conformité électromagnétique**

Ce produit est conforme aux exigences de protection de la Directive 89/336/EEC du Conseil de l'UE sur le rapprochement des lois des États membres en matière de compatibilité électromagnétique.

IBM ne peut accepter aucune responsabilité pour le manquement aux exigences de protection résultant d'une modification non recommandée du produit, y compris l'installation de cartes autres que les cartes IBM.

Ce produit a été testé et il satisfait les conditions de l'équipement informatique de Classe B en vertu de Standard européen EN 55022. Les conditions pour l'équipement de Classe B ont été définies en fonction d'un contexte résidentiel ordinaire afin de fournir une protection raisonnable contre l'interférence d'appareils de communication autorisés.

#### **Unione Europea - Directiva EMC (Conformidad électromagnética)**

Este producto satisface los requisitos de protección del Consejo de la UE, Directiva 89/336/CEE en lo que a la legislatura de los Estados Miembros sobre compatibilidad electromagnética se refiere.

IBM no puede aceptar responsabilidad alguna si este producto deja de satisfacer dichos requisitos de protección como resultado de una modificación no recomendada del producto, incluyendo el ajuste de tarjetas de opción que no sean IBM.

Este producto ha sido probado y satisface los límites para Equipos Informáticos Clase B de conformidad con el Estándar Europeo EN 55022. Los límites para los equipos de Clase B se han establecido para entornos residenciales típicos a fin de proporcionar una protección razonable contra las interferencias con dispositivos de comunicación licenciados.

#### **Union Europea - Normativa EMC**

Questo prodotto è conforme alle normative di protezione ai sensi della Direttiva del Consiglio dell'Unione Europea 89/336/CEE sull'armonizzazione legislativa degli stati membri in materia di compatibilità elettromagnetica.

IBM non accetta responsabilità alcuna per la mancata conformità alle normative di protezione dovuta a modifiche non consigliate al prodotto, compresa l'installazione di schede e componenti di marca diversa da IBM.

Le prove effettuate sul presente prodotto hanno accertato che esso rientra nei limiti stabiliti per le le apparecchiature di informatica Classe B ai sensi del Norma Europea EN 55022. I limiti delle apparecchiature della Classe B sono stati stabiliti al fine di fornire ragionevole protezione da interferenze mediante dispositivi di comunicazione in concessione in ambienti residenziali tipici.

이 기기는 가정용으로 전자파 적합등록을 한 기기로서 주거지역에서는 물론 모든 지역에서 사용할 수 있습니다.

この装置は、情報処理装置等電波障害自主規制協議会(VCCI)の基準に基づくクラスB情報技術装置です。この装置は、家庭環境で使用することを目的としていますが、この装置がラジオやテレビジョン受信機に近接して使用される<br>としていますが、この装置がラジオやテレビジョン受信機に近接して使用される<br>と、受信障害を引き起こすことがあります。<br>取扱説明書に従って正しい取り扱いをして下さい。

**Japanese statement of compliance for products less than or equal to 20 A per phase**

高調波ガイドライン適合品

First Paragraph

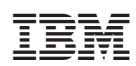